TIRAS

# **Программа KKT-IRAS. (версия 2.1.5)**

# **Сервисная программа для ИРАС900К (с фискальным накопителем).**

# **Руководство пользователя.**

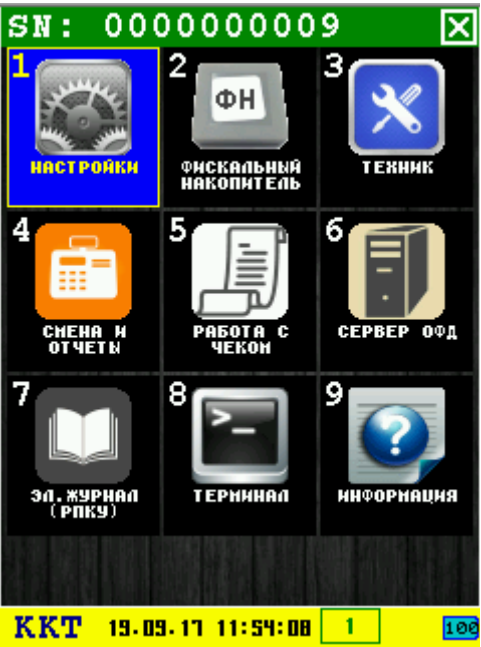

27.09.2017 [www.nilstar.ru](http://www.nilstar.ru/) [nilstarsoft@mail.ru](mailto:nilstarsoft@mail.ru)

### Оглавление

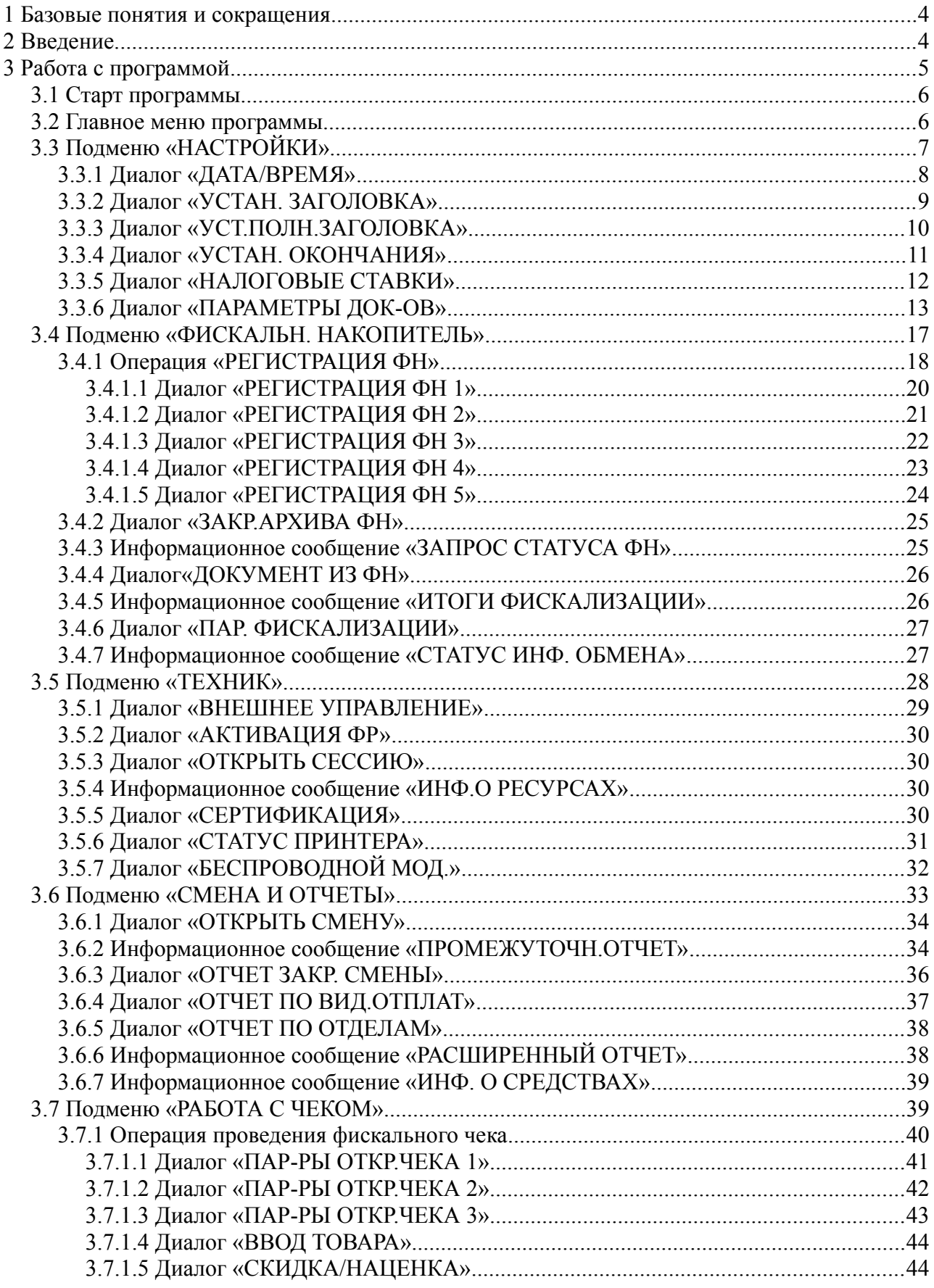

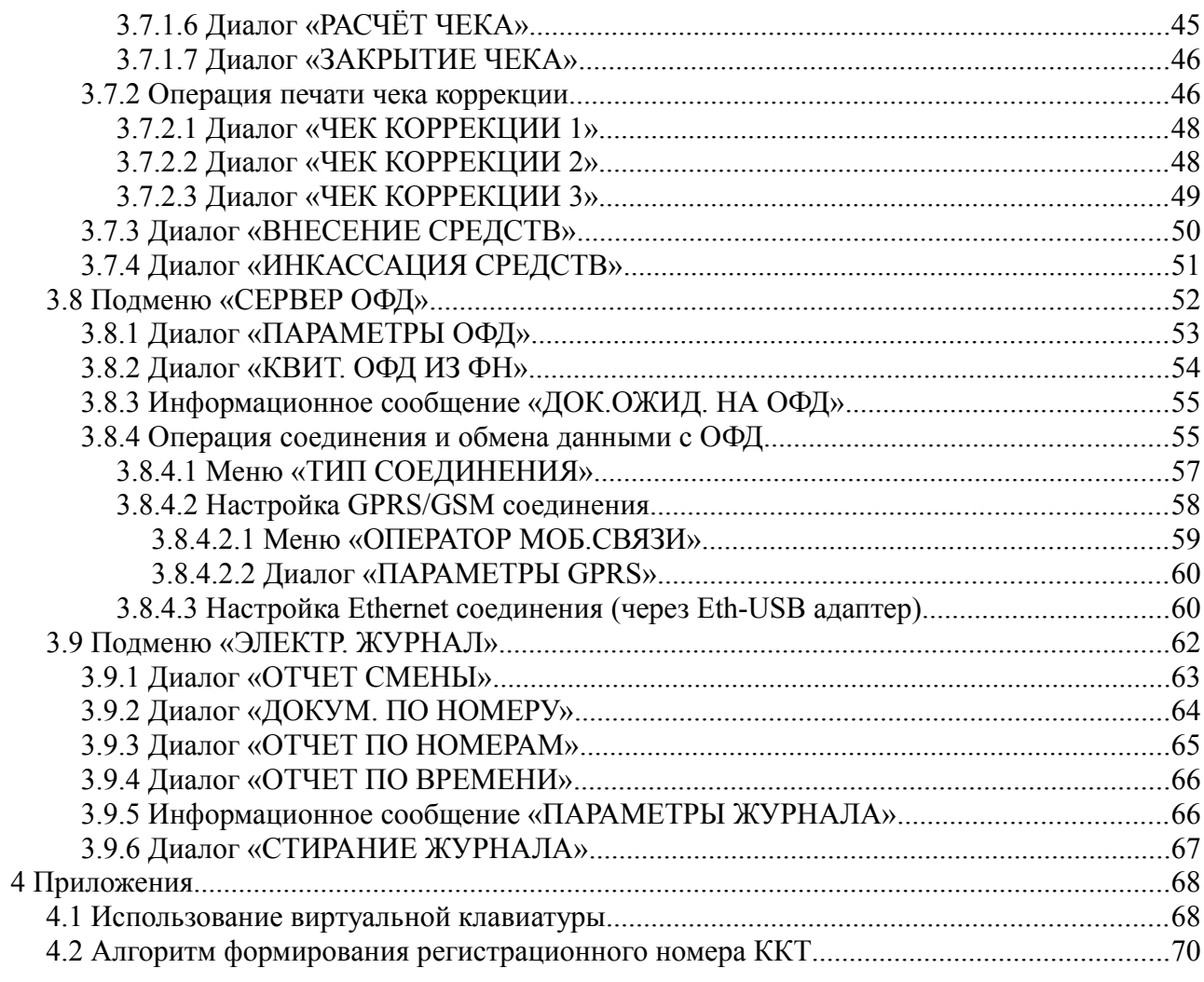

### <span id="page-3-0"></span> **1 Базовые понятия и сокращения**

ККМ ИРАС900К построен на базе платежного терминала Pax S900 и фискального регистратора TM900 объединенного одним корпусом.

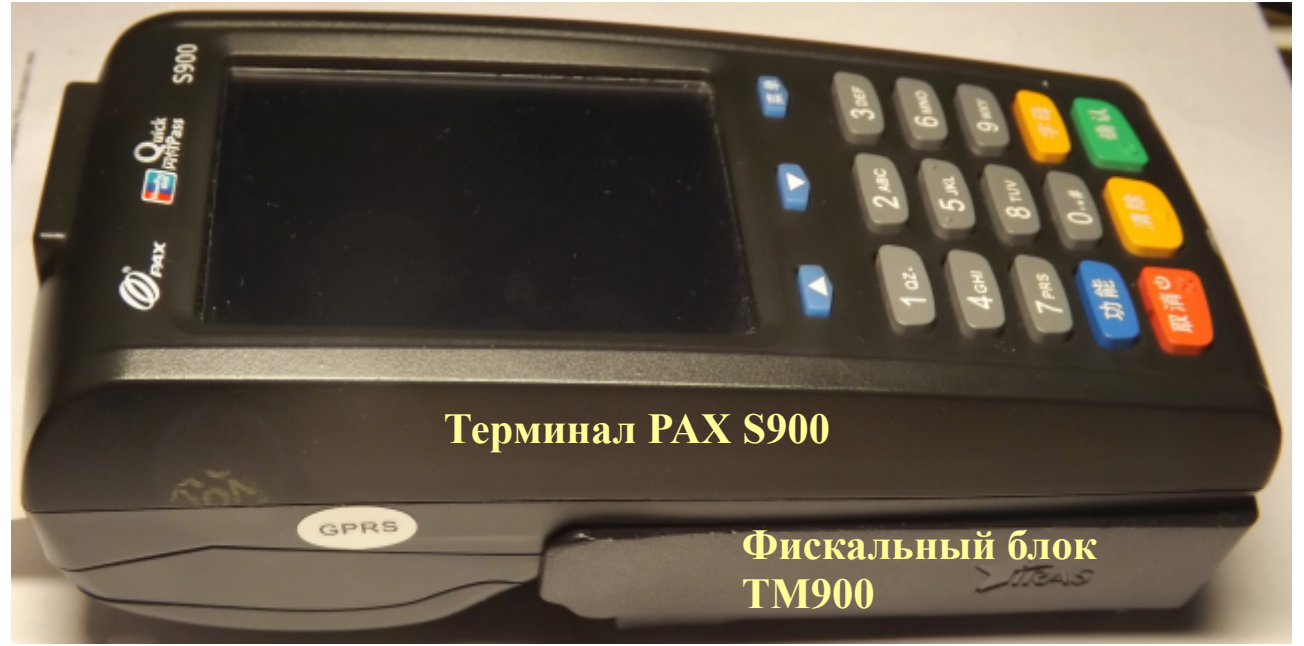

Принятые сокращения и понятия:

- ФР фискальный регистратор (подразумевается фискальный регистратор TM900);
- ФН фискальный накопитель;
- ОФД оператор приема фискальных данных.

**Внимание:** В данном документе есть ссылки на названия и коды команд фискального регистратора. Описание команд приводится в документе: «ПРОГРАММНО-ТЕХНИЧЕСКИЙ КОМПЛЕКС «IRAS 900 K». Руководство по программированию.»<sup>[1](#page-3-2)</sup>.

### <span id="page-3-1"></span> **2 Введение**

Программа предназначена для тестирования, подготовки и обслуживания фискального регистратора (далее ФР) ККМ ИРАС900К (далее ИРАС).

**Внимание:** Программа может быть установлена в режиме подчиненного (или не главного) приложения или главным приложением. Основное предназначение программы, это работа в подчиненном режиме для обслуживание ФР сотрудниками ЦТО.

**Внимание:** Как правило, доступ к программе осуществляется вызовом режима инспектора ЦТО (или сервисного режима) из торговой программы установленной на терминале ИРАС. Логин/пароль по умолчанию для перехода в режим инспектора ЦТО соответственно: 9999/9999 .

В программе доступны следующие функции:

- настройка и активация фискального регистратора;
- обслуживание и работа с фискальным накопителем;

<span id="page-3-2"></span><sup>1</sup> Документ находится на диске поставляемым в комплекте ККМ ИРАС900К.

- работа со сменой (открытие, завершение, печать чеков);
- кассовые отчеты (промежуточный, закрытия смены);
- работа с денежным ящиком (подкрепление, инкассация);
- настройка параметров и обмен с сервером ОФД;
- работа с электронным журналом (РПКУ).

### <span id="page-4-0"></span> **3 Работа с программой**

При запуске программы производится активация ФР, при успешной активации фискального регистратора – печатается чек готовности и осуществляется вывод главного меню программы.

В статусной строке (снизу рабочего экрана) отображается название программы и текущее дата/время ККМ ИРАС.

Для ввода информации и перемещения по меню и диалогам можно использовать:

- клавиатуру терминала;
- тачскрин терминала (путем нажатия пальцем или стилусом находится в комплекте с обратной стороны терминала).

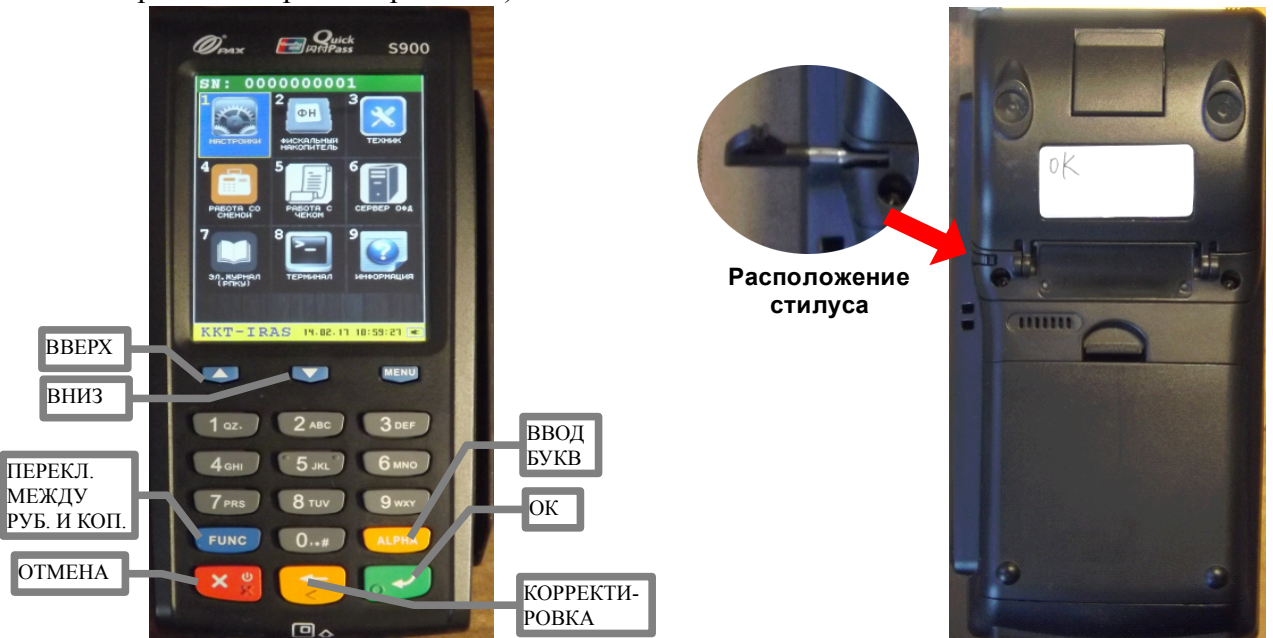

Типы интерфейсных окон используемых в программе:

- Информационное сообщение используется для вывода информации, завершается любой клавишей действия («ОТМЕНА» или «ОК»);
- Диалог используется для ввода/корректировки данных. Клавиша «ОТМЕНА» служит для отказа от ввода, клавиша «ОК» - для подтверждения введенных значений;
- Меню используется для выбора функции. Выбрать пункт меню, можно путем нажатия соответствующей цифровой клавиши.

Для ввода буквенных значений в полях можно использовать следующие способы ввода:

• Телефонный режим — повторное нажатие цифровой клавиши позволяет ввести

дополнительные символы;

- Режим банковского терминала нажатие клавиши «ALPHA» после цифровой клавиши позволяет ввести дополнительные символы;
- Виртуальная клавиатура смотри приложение [4.1.](#page-68-0)

#### <span id="page-5-1"></span> *3.1 Старт программы*

При запуске программы, происходят следующие действия с фискальным регистратором (для активации и проверки совместимости ФР):

- активация фискального регистратора (команда DLE 7);
- начало сессии (команда 0x01);
- получение параметров документов (команда 0x4D);
- получение информации об фискальном регистраторе (команда 0x97);
- получение информации об фискальном накопителе (команда 0x29).

В случае если регистратор не удалось активировать — программа предлагает перейти в режим прямого работы с ФР (терминальный режим работы) или перезапустить терминал.

**Внимание:** Если переход в программу KKT-IRAS был из торговой программы, то вернуться обратно нажав кнопку «ОТМЕНА» из главного меню программы.

#### <span id="page-5-0"></span> *3.2 Главное меню программы*

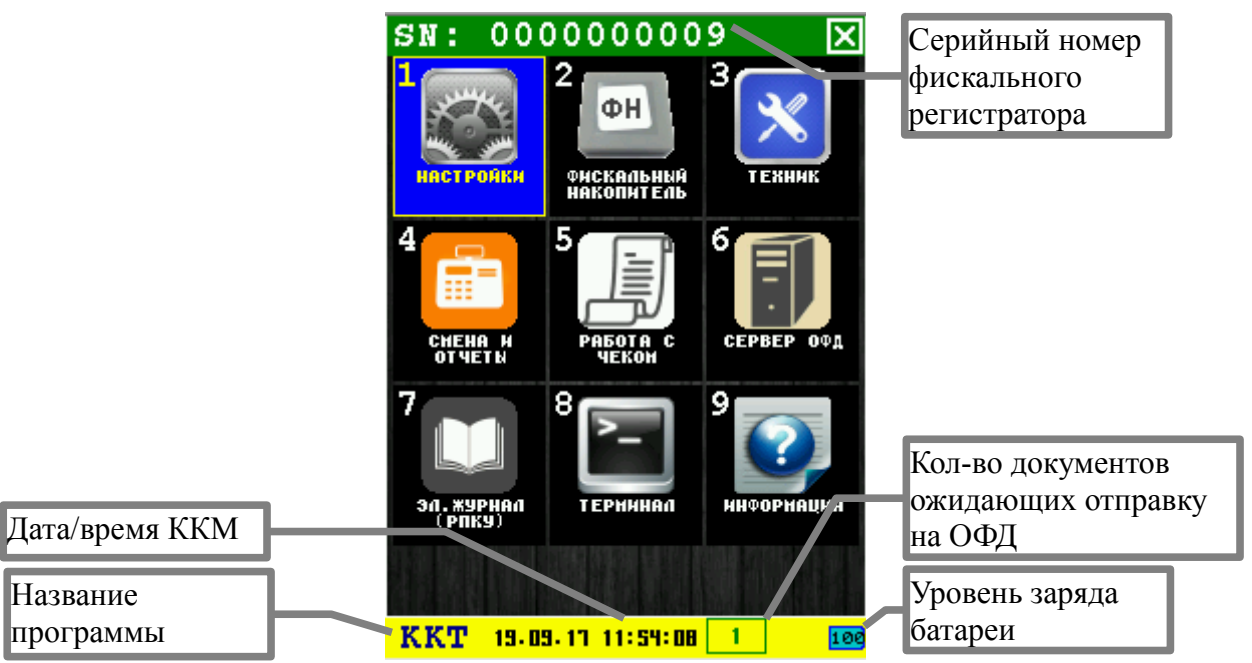

В главном меню доступны следующие пункты:

- 1. **НАСТРОЙКИ** вызов подменю «НАСТРОЙКИ» [раздел [3.3\]](#page-6-0);
- 2. **ФИСКАЛЬНЫЙ НАКОПИТЕЛЬ** вызов подменю «ФИСКАЛЬН.НАКОПИТЕЛЬ» [раздел [3.4\]](#page-16-0);
- 3. **ТЕХНИК** вызов подменю «ТЕХНИК»[раздел [3.5\]](#page-27-0);
- 4. **СМЕНА И ОТЧЕТЫ** вызов подменю «СМЕНА И ОТЧЕТЫ» [раздел [3.6\]](#page-32-0);
- 5. **РАБОТА С ЧЕКОМ** вызов подменю «РАБОТА С ЧЕКОМ» [раздел [3.7\]](#page-38-0);
- 6. **СЕРВЕР ОФД** вызов подменю «СЕРВЕР ОФД» [раздел [3.8\]](#page-51-0);
- 7. **ЭЛ. ЖУРНАЛ (РПКУ)** вызов подменю «ЭЛЕКТР.ЖУРНАЛ» [раздел [3.9\]](#page-61-0);
- 8. **ТЕРМИНАЛ**  переход в прямой режим работы с фискальным регистратором (терминальный режим);
- 9. **ИНФОРМАЦИЯ** вывод диалога с информацией о программе и оборудованию ККМ ИРАС.

Выбор пункта меню осуществляется следующими образами:

- Клавишами стрелка вверх и стрелка вниз : выбор, пункта меню (выбранный пункт меню будет подсвечен), клавишей «OK» (зеленая);
- Касанием пальцем или стилусом области на экране, соответствующей желаемому пункту меню;
- Нажатием цифровой клавиши, соответствующей номеру желаемого пункта меню.

### <span id="page-6-0"></span> *3.3 Подменю «НАСТРОЙКИ»*

В подменю собраны функции для настройки ККМ ИРАС.

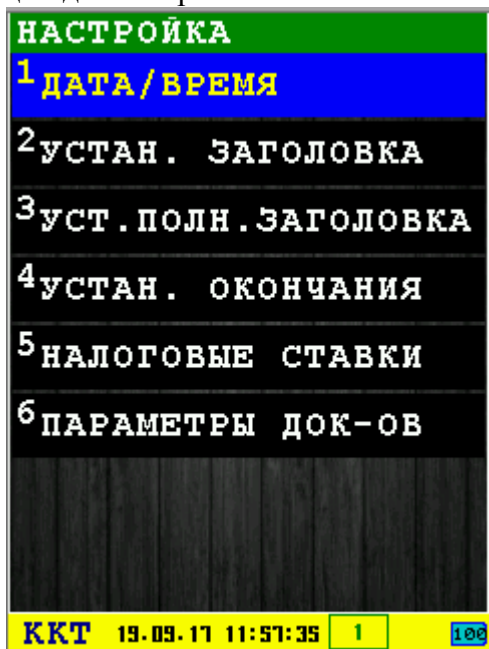

В подменю «НАСТРОЙКИ» доступны следующие пункты:

- 1. **ДАТА/ВРЕМЯ** установка ДАТЫ/ВРЕМЕНИ фискального регистратора [разде[л](#page-7-0) [3.3.1\]](#page-7-0);
- 2. **УСТАН. ЗАГОЛОВКА** установка заголовка документов (частичная установка заголовка — 4 строки) [раздел [3.3.2\]](#page-8-0);
- 3. **УСТ.ПОЛН.ЗАГОЛОВКА** установка полного заголовка документов (все 6 строк) [раздел [3.3.3\]](#page-9-0);
- 4. **УСТАН. ОКОНЧАНИЯ** установка окончания документа [раздел [3.3.4\]](#page-10-0).
- 5. **НАЛОГОВЫЕ СТАВКИ** установка налоговых ставок [раздел [3.3.5\]](#page-11-0)

6. **ПАРАМЕТРЫ ДОК-ОВ** — установка параметров документов[раздел [3.3.6\]](#page-12-0)

Выбор пункта меню осуществляется следующими образами:

- Клавишами стрелка вверх и стрелка в вниз : выбор, пункта меню (выбранный пункт меню будет подсвечен), клавишей «OK» (зеленая);
- Касанием пальцем или стилусом области на экране, соответствующей желаемому пункту меню;
- Нажатием цифровой клавиши, соответствующей номеру желаемого пункта меню.

Возврат в главное меню осуществляется клавишей **× &** «ОТМЕНА» (красная).

### <span id="page-7-0"></span> **3.3.1 Диалог «ДАТА/ВРЕМЯ»**

Диалог служит для просмотра или установки текущей даты и времени фискального регистратора и терминала.

**Внимание:** Так как в ККМ ИРАС объединены два устройства: фискальный регистратор и терминал приема банковских карт PAX S900, то каждый из модулей имеет свой чип RTC (Realtime Chip – микросхема реального времени). Т.е. ККМ ИРАС содержит два источника получения текущего времени.

**Внимание:** При установке времени нужно учитывать, что дата/время следующей записи документа в ФН не может быть меньше даты/времени предыдущей записи документа в ФН.

**Внимание:** Торговое ПО, как правило, при расхождении времени осуществляет синхронизацию по времени фискального регистратора — так как на изменение времени фискального регистратора накладываются различные ограничения требованиями к кассовой технике.

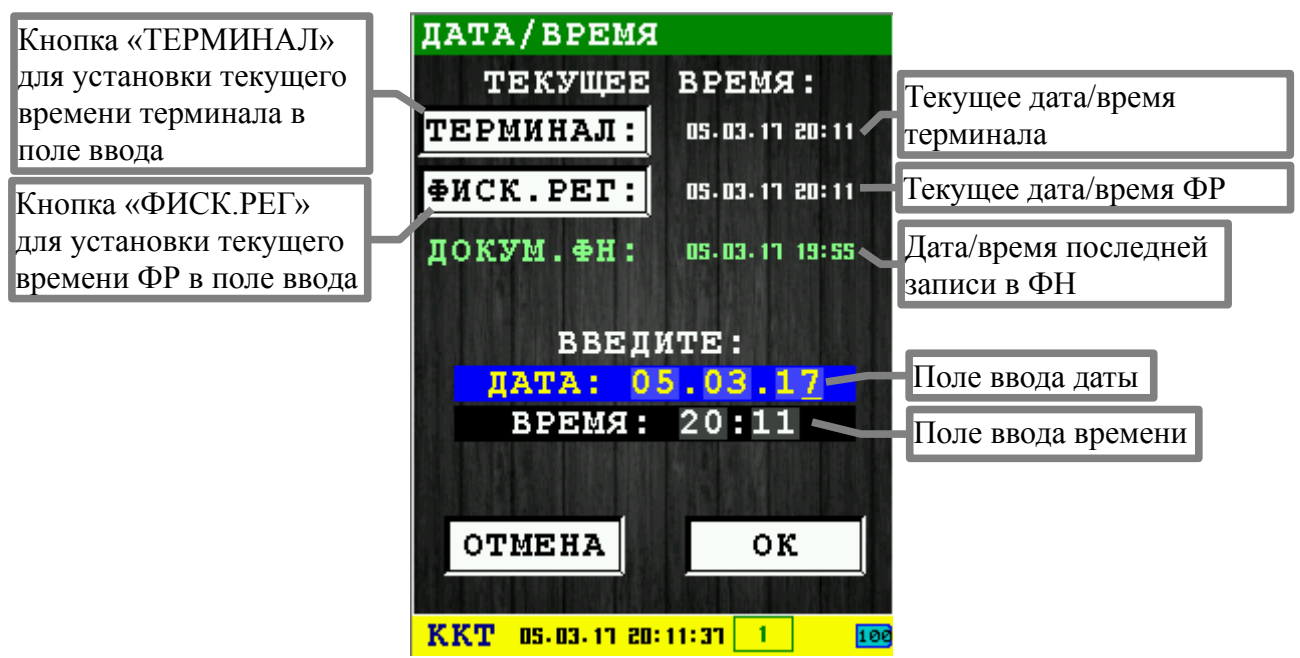

Диалог отображает время терминала и время фискального регистратора в момент вызова диалога.

Для ввода/корректировки текущей даты/времени используются поля ввода «ДАТА» и время «ВРЕМЯ». Для удаления используйте клавишу **«КОРРЕКТИРОВКА»** (желтая), для ввода значения используйте цифровые клавиши.

Для установки в поля ввода времени терминала, нажмите кнопку диалога «ТЕРМИНАЛ». Для установки в поля ввода времени фискального регистратора, нажмите кнопку диалога «ФИСК.РЕГ» (по умолчанию устанавливается в поле ввода текущее время фискального регистратора).

Для установки скорректированного значения даты/времени нажмите клавишу  $\sim$  «ОК» (зеленая) или соответствующую кнопку диалога «ОК». Время устанавливается одновременно и в фискальный регистратор и в терминал.

Для выхода из диалога без сохранения нажмите клавишу  $\rightarrow \infty$  «ОТМЕНА» (красная) или соответствующую кнопку диалога «ОТМЕНА».

**Внимание:** В случае срабатывания ограничений ввода даты/времени ФР, выводится дополнительное предупреждение. Если, не смотря на ограничения, принято решение для установки такого времени, то для установки нажмите клавишу **менч «MENU»**. При нажатии клавиш «ОК» или «ОТМЕНА» будет осуществлен возврат в диалог.

**Внимание:** Время записи нового документа в ФН не может быть меньше, чем время записи в предыдущий документ. При переводе часов назад, учитывайте этот факт.

Пример предупреждения при срабатывании ограничений:

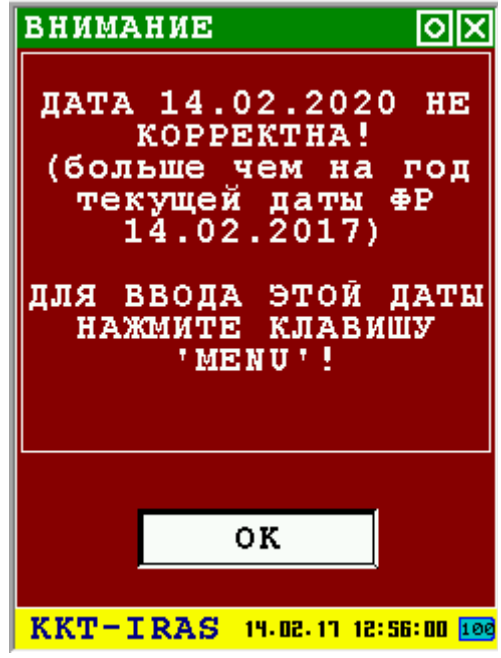

#### <span id="page-8-0"></span> **3.3.2 Диалог «УСТАН. ЗАГОЛОВКА»**

Диалог служит для установки заголовка документов. Сокращенный вариант установки заголовка: только 4 строки (используется команда 0x41).

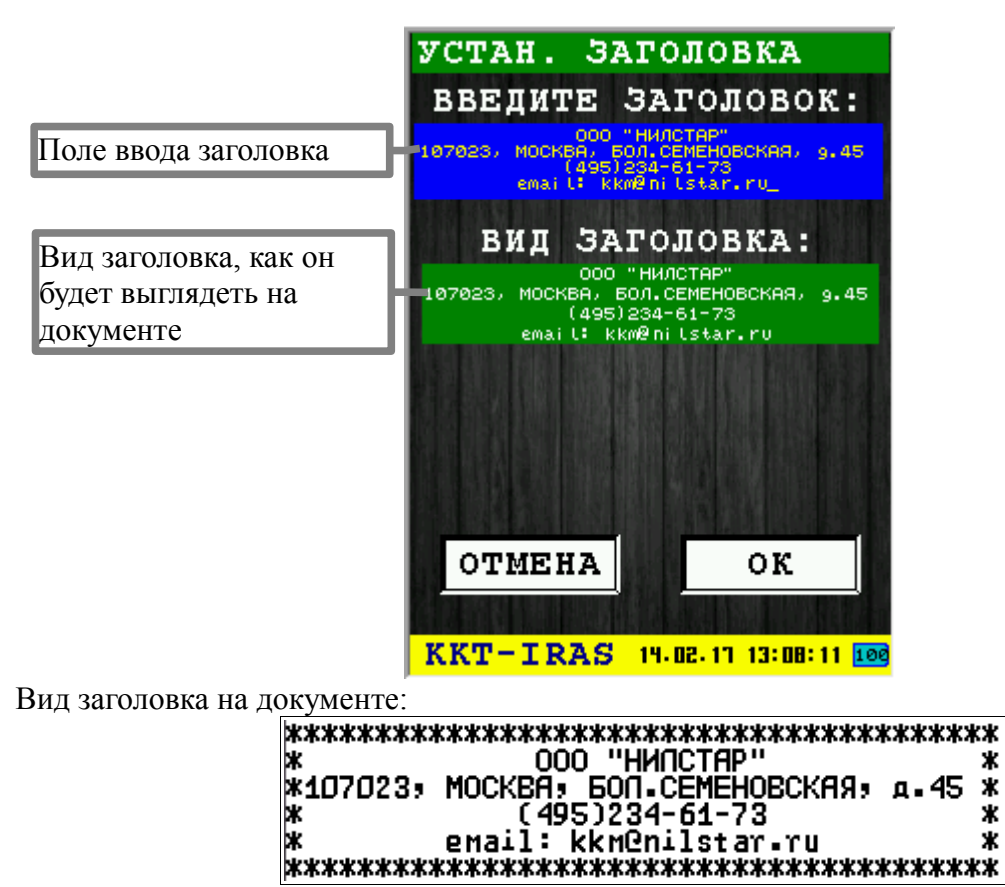

Ввод заголовка осуществляется в поле ввода заголовка. Для ввода можно использовать любой способ ввода. По умолчанию появляется виртуальная клавиатура.

∗ ж

**Внимание:** Нет возможности получения текущего заголовка из фискального регистратора, поэтому при входе в диалог в поле ввода будет отображаться последний сохраненный программой заголовок (он может не совпадать с текущим установленным заголовком в фискальном регистраторе).

Для установки заголовка нажмите клавишу  $\sim$  «ОК» (зеленая) или соответствующую кнопку диалога «ОК».

Для выхода из диалога без установки заголовка нажмите клавишу **× \*** «ОТМЕНА» (красная) или соответствующую кнопку диалога «ОТМЕНА».

### <span id="page-9-0"></span> **3.3.3 Диалог «УСТ.ПОЛН.ЗАГОЛОВКА»**

Диалог служит для установки заголовка документов. Полный вариант установки заголовка: все 6 строк (используется команда 0x4E).

Ввод заголовка осуществляется в поле ввода заголовка. Для ввода можно использовать любой способ ввода. По умолчанию появляется виртуальная клавиатура.

**Внимание:** Нет возможности получения текущего заголовка из фискального регистратора, поэтому при входе в диалог в поле ввода будет отображаться последний сохраненный программой заголовок (он может не совпадать с текущим установленным заголовком в фискальном регистраторе).

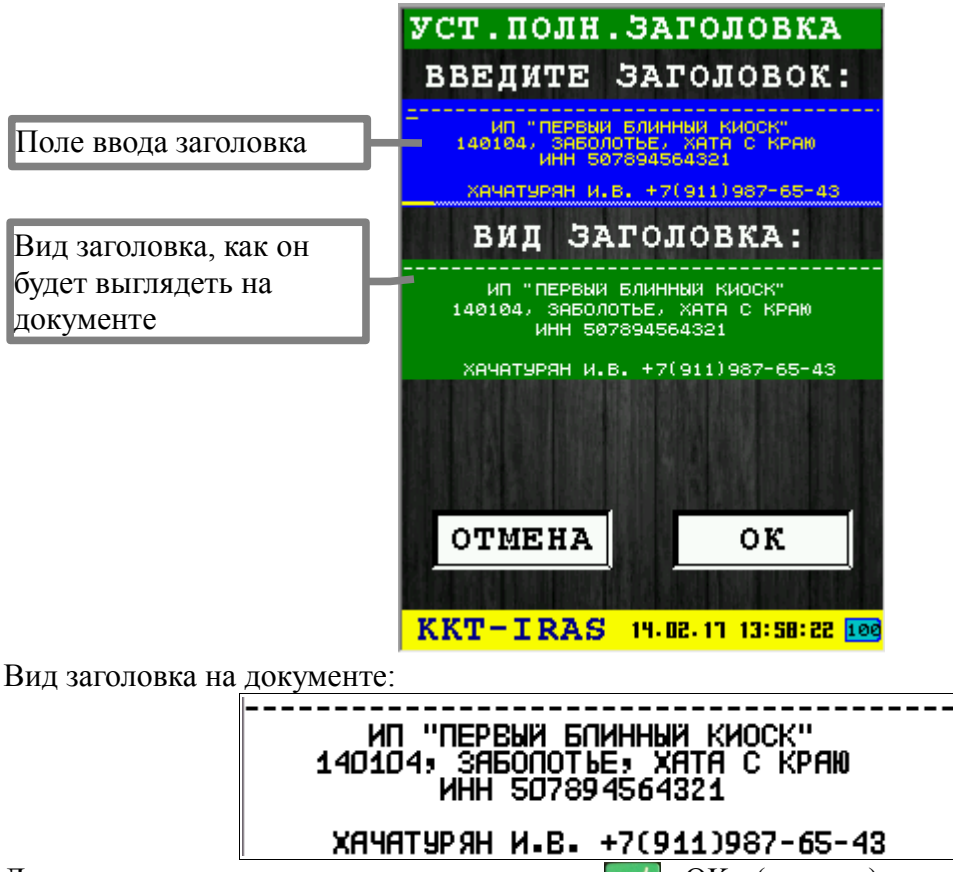

Для установки заголовка нажмите клавишу  $\sim$  «ОК» (зеленая) или соответствующую кнопку диалога «ОК».

Для выхода из диалога без установки заголовка нажмите клавишу **× 8** «ОТМЕНА» (красная) или соответствующую кнопку диалога «ОТМЕНА».

#### <span id="page-10-0"></span> **3.3.4 Диалог «УСТАН. ОКОНЧАНИЯ»**

Диалог служит для установки окончания документа (используется команда 0x46).

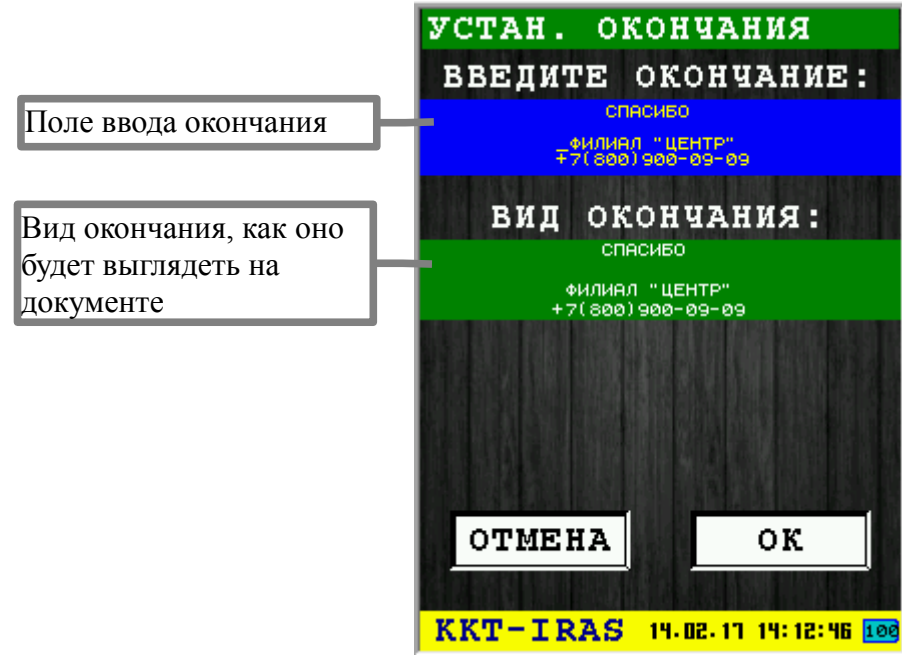

Вид окончания на документе:

#### СПАСИБО

## +ИПИАП "ЦЕНТР"<br>+7(800)900-09-09

Ввод окончания осуществляется в поле ввода окончания. Для ввода можно использовать любой способ ввода. По умолчанию появляется виртуальная клавиатура.

**Внимание:** Нет возможности получения текущего окончания из фискального регистратора, поэтому при входе в диалог в поле ввода будет отображаться последнее сохраненное программой окончание (оно может не совпадать с текущим установленным окончанием в фискальном регистраторе).

Для установки окончания нажмите клавишу • «ОК» (зеленая) или соответствующую кнопку диалога «ОК».

Для выхода из диалога без установки окончания нажмите клавишу **× \*** «ОТМЕНА» (красная) или соответствующую кнопку диалога «ОТМЕНА».

#### **3.3.5 Диалог «НАЛОГОВЫЕ СТАВКИ»**

Диалог служит для установки и корректировки налоговых ставок.

<span id="page-11-0"></span>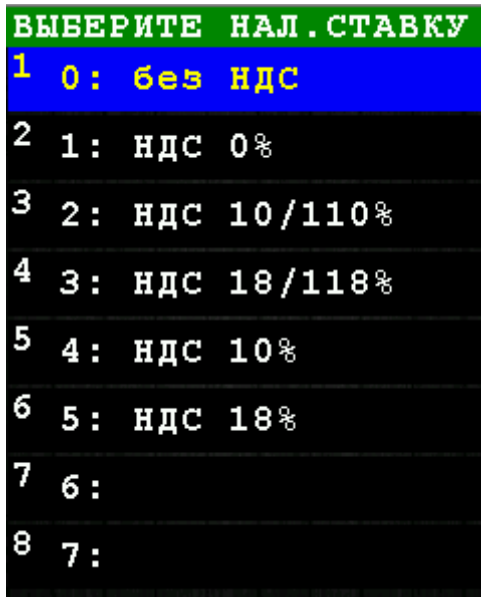

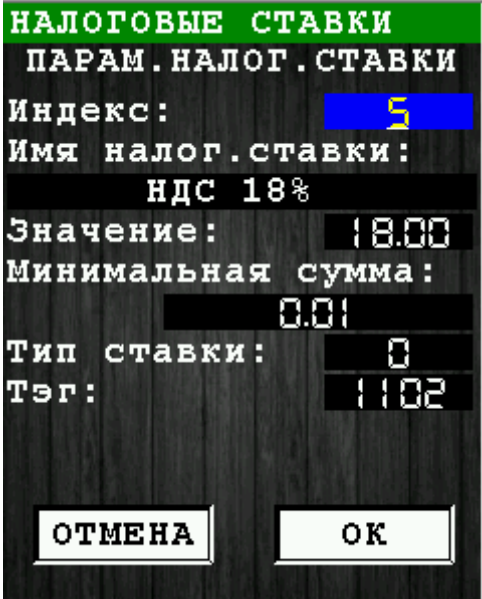

Для сохранения изменений нажмите клавишу **«** • «ОК» (зеленая) или соответствующую кнопку диалога «ОК».

Для выхода из диалога без сохранения изменений нажмите клавишу **X &** «ОТМЕНА» (красная) или соответствующую кнопку диалога «ОТМЕНА».

#### <span id="page-12-0"></span> **3.3.6 Диалог «ПАРАМЕТРЫ ДОК-ОВ»**

Данный диалог состоит из нескольких окон. Перемещение между ними осуществляется нажатиями клавиш «ОК» или «ОТМЕНА», либо нажатий соответствующих кнопок на экране.

При установки галочки, для сохранения изменений, необходимо пройти все окна, и на последнем нажать «ОК», в противном случае изменения не будут сохранены.

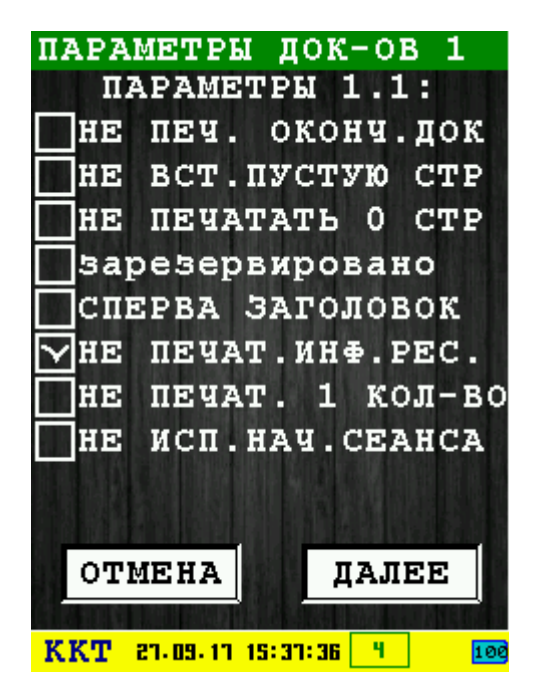

Отметки осуществляются установкой галочек в квадраты чекбоксов.

- **НЕ ПЕЧ. ОКОНЧ.ДОК** при установке галки не печатается подвал чека;
- **НЕ ВСТ.ПУСТУЮ СТР** не вставлять пустую строку между приходами;
- **НЕ ПЕЧАТАТЬ 0 СТР** не печатать нулевые счетчики в "Отчете закрытия смены" и в "Отчете о текущем состоянии расчетов";
- **зарезервировано** временно не используется;
- **СПЕРВА ЗАГОЛОВОК** печатать заголовок перед документом, а не после;
- **НЕ ПЕЧАТ.ИНФ.РЕС.** не печатать информацию о ресурсах;
- **НЕ ПЕЧАТ. 1 КОЛ-ВО** не печатать поле "Количество" в команде "Оформление позиции товара/услуги", если оно равно 1;
- **НЕ ИСП.НАЧ.СЕАНСА**  не требуется команда "Начало сеанса".

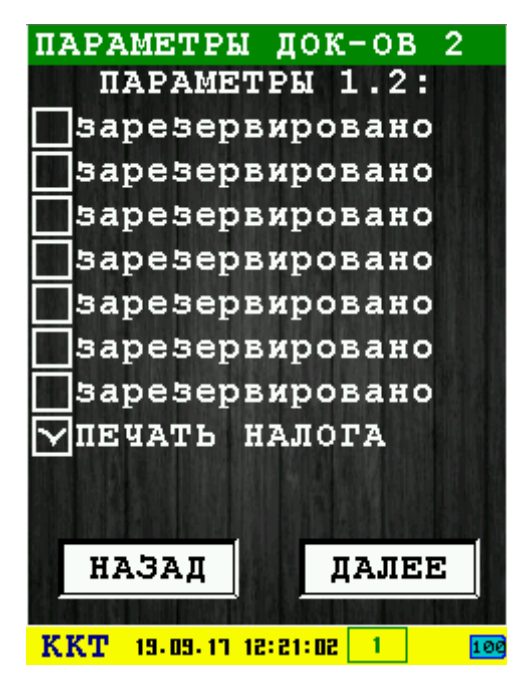

- **зарезервировано** временно не используется;
- **зарезервировано** временно не используется;
- **зарезервировано** временно не используется;
- **зарезервировано** временно не используется;
- **зарезервировано** временно не используется;
- **зарезервировано** временно не используется;
- **зарезервировано** временно не используется;
- **ПЕЧАТЬ НАЛОГА** печать налога в позиции кассового чека.

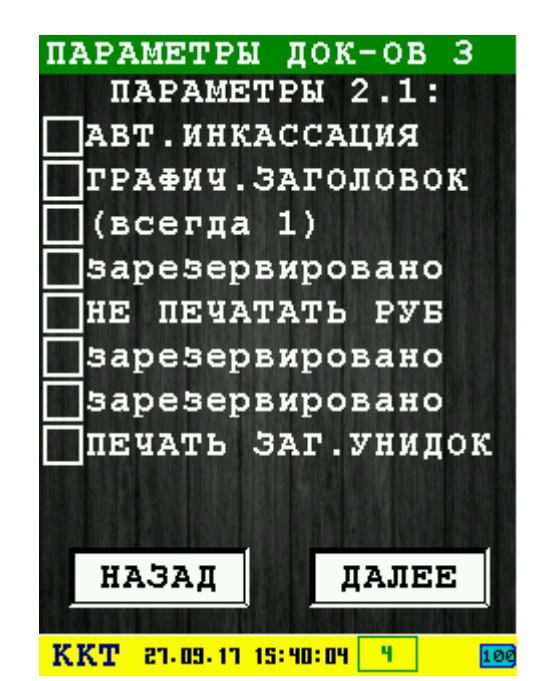

- **АВТ.ИНКАССАЦИЯ** автоматическая инкассация при закрытии смены;
- **ГРАФИЧ.ЗАГОЛОВОК** печать графического заголовка;
- **(ВСЕГДА 1)** СКИДКА/НАЦЕНКА по прейскурантной цене (бит всегда =1);
- **зарезервировано временно не используется;**
- **НЕ ПЕЧАТАТЬ РУБ** не печатать "РУБ" в чеках и отчетах;
- **зарезервировано** временно не используется;
- **зарезервировано** временно не используется;
- **ПЕЧАТЬ ЗАГ.УНИДОК** печатать заголовок для универсального фискального документа.

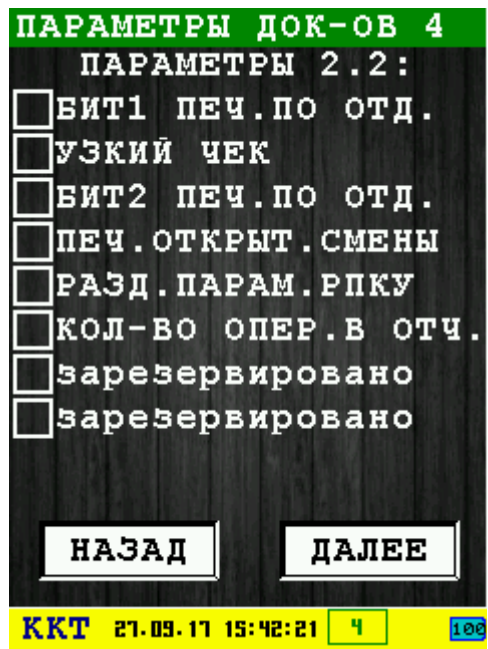

- **БИТ1 ПЕЧ.ПО ОТД.** печатать отчет по отделам в "Отчете закрытия смены" и в "Отчете о текущем состоянии расчетов";
- **УЗКИЙ ЧЕК** узкий чек;
- **БИТ2 ПЕЧ.ПО ОТД.** печатать отчет по отделам в "Отчете закрытия смены" и в "Отчете о текущем состоянии расчетов";
- **ПЕЧ.ОТКРЫТ.СМЕНЫ —** печатать отчет открытия смены;
- **РАЗД.ПАРАМ.РПКУ** разделять параметры на контрольной ленте переводом строки;
- **КОЛ-ВО ОПЕР.В ОТЧ.** печатать количество операций в отчете;
- **зарезервировано** временно не используется;
- **зарезервировано** временно не используется.

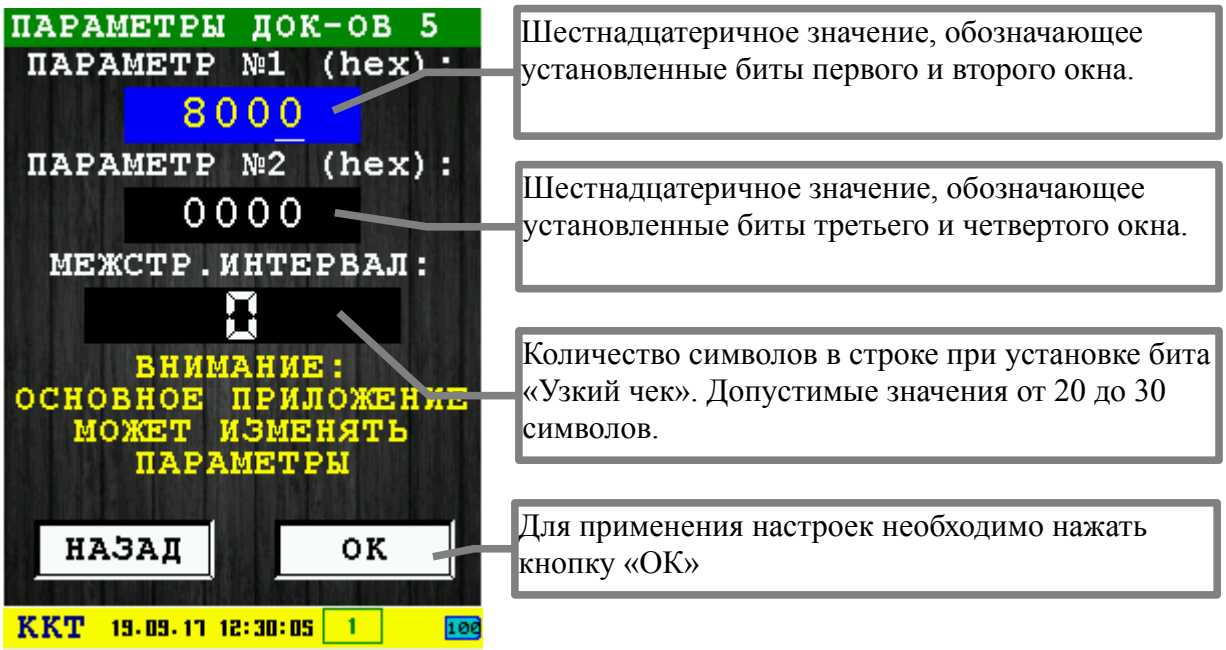

**Внимание!** Основное приложение может использовать свои настройки, убедитесь что основное приложение не меняет эти настройки.

#### <span id="page-16-0"></span> *3.4 Подменю «ФИСКАЛЬН. НАКОПИТЕЛЬ»*

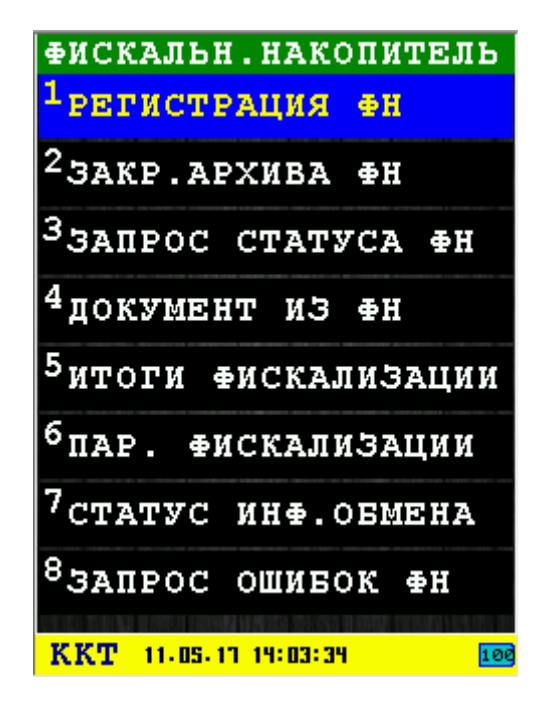

В подменю собраны функции для обслуживания фискального накопителя (ФН) установленного в фискальный регистратор.

В подменю «ФИСКАЛЬН. НАКОПИТЕЛЬ» доступны следующие пункты:

- 1. **РЕГИСТРАЦИЯ ФН** регистрация/перерегистрация фискального накопителя [раздел [3.4.1\]](#page-17-0);
- 2. **ЗАКР. АРХИВА ФН** закрытие архива фискального накопителя (завершение его эксплуатации) [раздел [3.4.2\]](#page-24-1);
- 3. **ЗАПРОС СТАТУСА ФН** получение информации об фискальном накопителе [раздел [3.4.3\]](#page-24-0);
- 4. **ДОКУМЕНТ ИЗ ФН** [раздел [3.4.4\]](#page-25-1)
- 5. **ИТОГИ ФИСКАЛИЗАЦИИ** получение информации об итогах фискализации фискального накопителя [раздел [3.4.5\]](#page-25-0);
- 6. **ПАР. ФИСКАЛИЗАЦИИ** получение значения параметров фискализации фискального накопителя (по номеру тэга) [раздел [3.4.6\]](#page-26-1);
- 7. **СТАТУС ИНФ.ОБМЕНА** текущий статус состояния ФН по обмену с ОФД [раздел [3.4.7\]](#page-26-0);
- 8. **ЗАПРОС ОШИБОК ФН** получение данных об ошибках фискального накопителя.

Выбор пункта меню осуществляется следующими образами:

- Клавишами стрелка вверх и стрелка в низ : выбор, пункта меню (выбранный пункт меню будет подсвечен), клавишей  $\sim$  «ОК» (зеленая);
- Касанием пальцем или стилусом области на экране, соответствующей желаемому пункту меню;
- Нажатием цифровой клавиши, соответствующей номеру желаемого пункта меню.

Возврат в главное меню осуществляется клавищей  $\rightarrow$  «ОТМЕНА» (красная).

#### <span id="page-17-0"></span> **3.4.1 Операция «РЕГИСТРАЦИЯ ФН»**

Операция регистрации/перерегистрации фискального накопителя (используется команда 0x04) требует ввода большого количества параметров, поэтому операция разбита на несколько диалогов:

- 1. **РЕГИСТРАЦИЯ ФН 1** раздел [3.4.1.1;](#page-19-0)
- 2. **РЕГИСТРАЦИЯ ФН 2** раздел [3.4.1.2;](#page-20-0)
- 3. **РЕГИСТРАЦИЯ ФН 3** раздел [3.4.1.3;](#page-21-0)
- 4. **РЕГИСТРАЦИЯ ФН 4** раздел [3.4.1.4;](#page-22-0)
- 5. **РЕГИСТРАЦИЯ ФН 5** раздел [3.4.1.5.](#page-23-0)

После ввода всех параметров операции появляется предупреждающее сообщение:

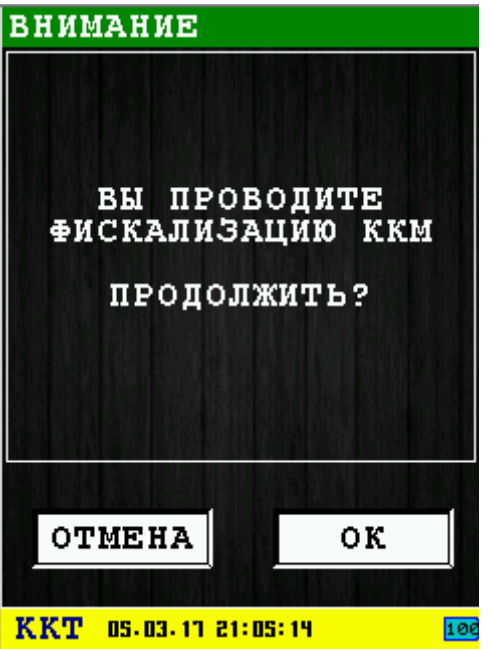

Для регистрации фискального накопителя нажмите клавишу «- «ОК» (зеленая) или соответствующую кнопку диалога «ОК».

Для возврата к вводу параметров нажмите клавишу <u>× %</u> «ОТМЕНА» (красная) или соответствующую кнопку диалога «ОТМЕНА».

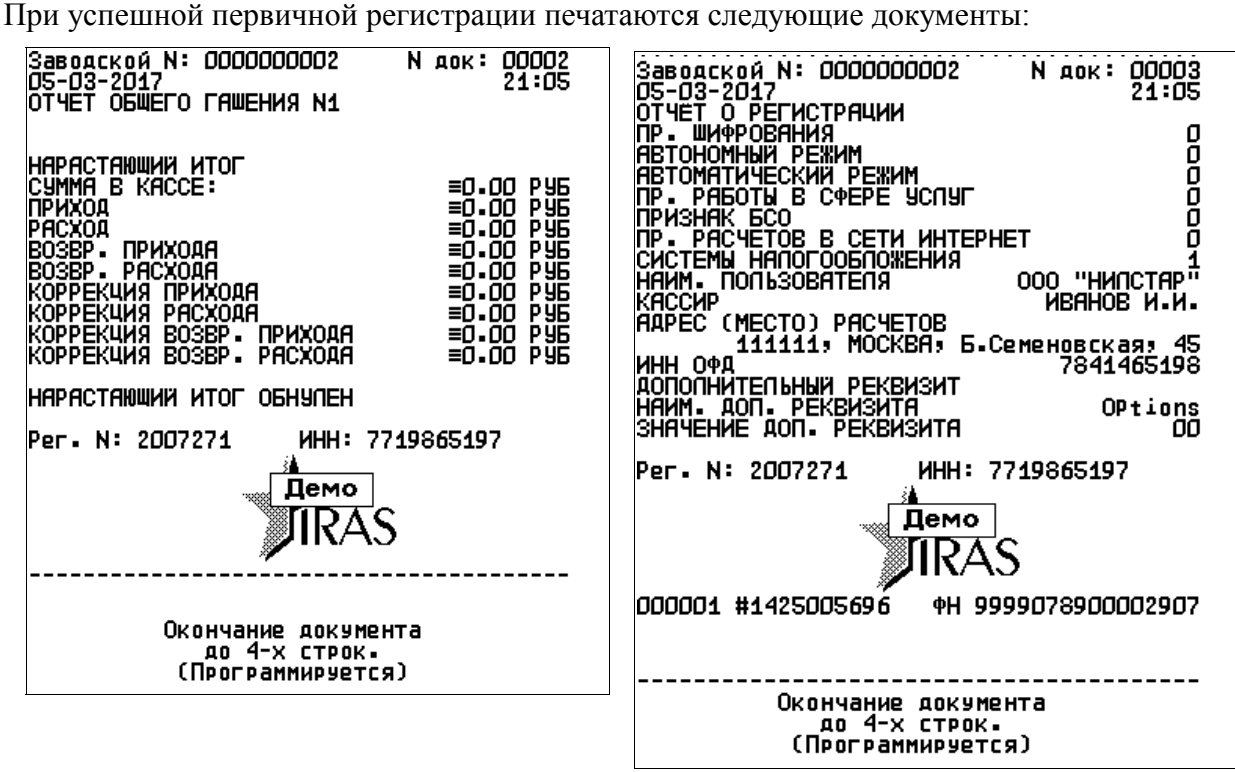

При перерегистрации печатаются следующий документ:

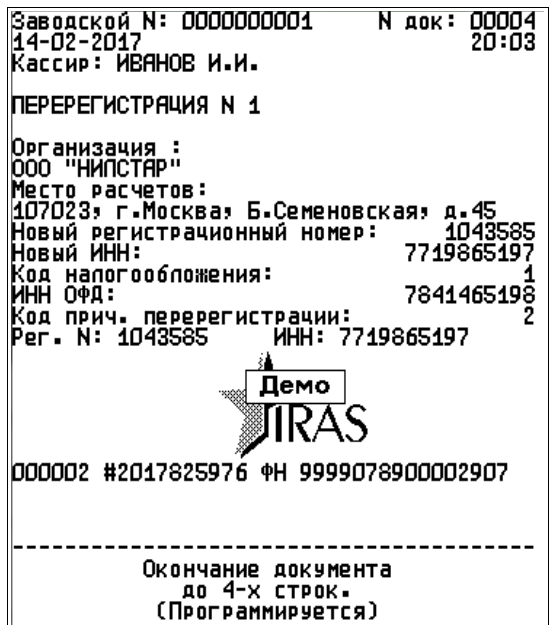

#### <span id="page-19-0"></span> *3.4.1.1 Диалог «РЕГИСТРАЦИЯ ФН 1»*

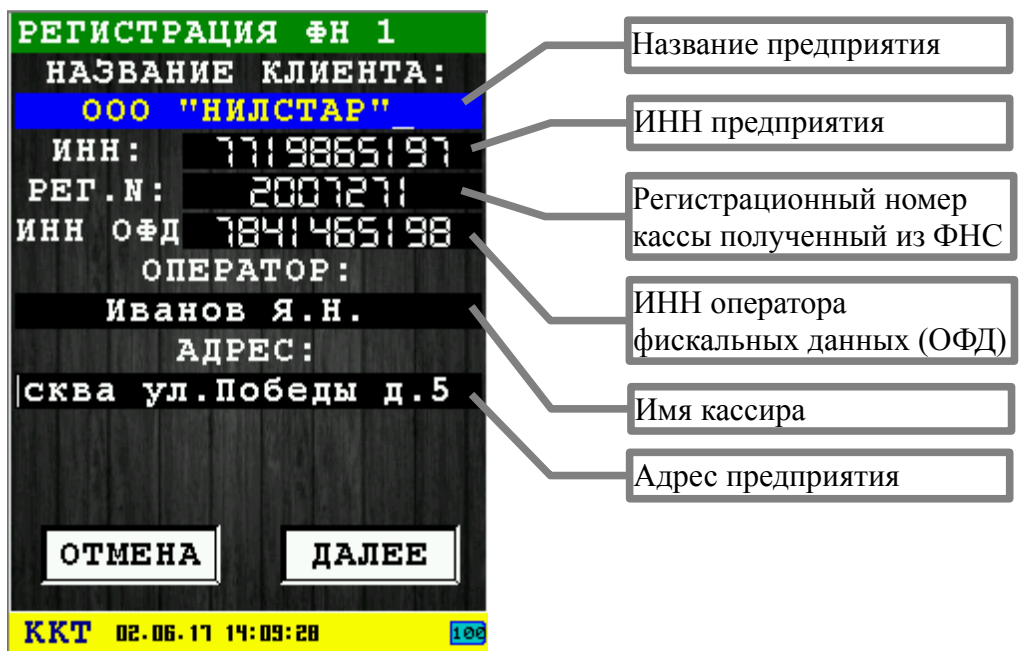

Этот диалог позволяет ввести следующие параметры регистрации:

- **НАЗВАНИЕ КЛИЕНТА** название организации или предприятия, которая будет использовать кассовый аппарат ИРАС;
- **ИНН** ИНН организации или предприятия, которая будет использовать кассовый аппарат ИРАС;
- **РЕГ.N** регистрационный номер кассового аппарата, полученный из ФНС (смотри приложение [4.2\)](#page-70-0) (**Внимание! Вводить нужно все цифры полученного номера**);
- **ИНН ОФД** ИНН оператора фискальных данных (ОФД).
- **ОПЕРАТОР** имя оператора производящего фискализацию;

• **АДРЕС** — юридический адрес организации или предприятия, которая будет использовать кассовый аппарат ИРАС;

Для перехода к следующему диалогу ввода параметров «РЕГИСТРАЦИЯ ФН 2» [разде[л](#page-20-0) [3.4.1.2\]](#page-20-0) нажмите клавишу  $\sim$  «ОК» (зеленая) или соответствующую кнопку диалога «ДАЛЕЕ».

Для выхода из диалогов ввода параметров регистрации нажмите клавишу **× \*** «ОТМЕНА» (красная) или соответствующую кнопку диалога «ОТМЕНА».

#### <span id="page-20-0"></span> *3.4.1.2 Диалог «РЕГИСТРАЦИЯ ФН 2»*

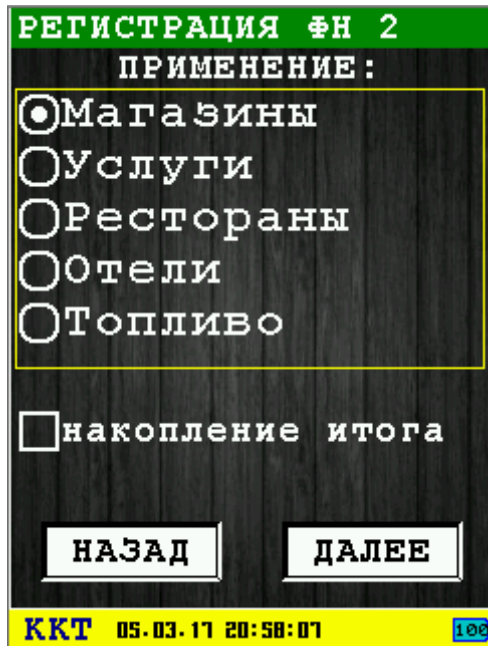

Этот диалог позволяет ввести сферу применения кассового аппарата и установить флаг разрешения накопления итога.

Для перехода к следующему диалогу ввода параметров «РЕГИСТРАЦИЯ ФН 3» [разде[л](#page-21-0) [3.4.1.3\]](#page-21-0) нажмите клавишу  $\sim$  «ОК» (зеленая) или соответствующую кнопку диалога «ДАЛЕЕ».

Для возврата к предыдущему диалогу ввода параметров «РЕГИСТРАЦИЯ ФН 1» [разде[л](#page-19-0) [3.4.1.1\]](#page-19-0) нажмите клавишу  $\blacktriangleright$  «ОТМЕНА» (красная) или соответствующую кнопку диалога «НАЗАД».

#### <span id="page-21-0"></span> *3.4.1.3 Диалог «РЕГИСТРАЦИЯ ФН 3»*

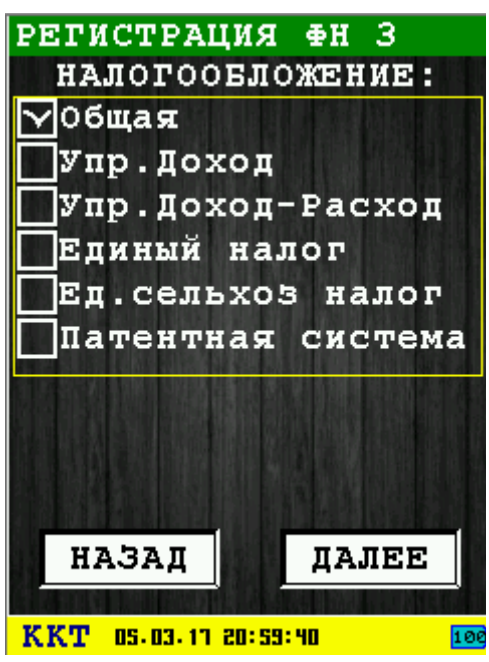

Этот диалог позволяет выбрать систему налогообложения. В случае применения комбинированной системы налогообложения, установите галки в применяемых клиентом типах налогообложения.

Доступны следующие типы налогообложения:

- **Общая** общая система налогообложения;
- **Упр. Доход** упрощенная Доход;
- **Упр. Доход-Расход** упрощенная Доход минус Расход;
- **Единый налог** единый налог на вмененный доход;
- **Ед. сельхоз налог** единый сельскохозяйственный налог;
- **Патентная система** патентная система налогообложения.

Для перехода к следующему диалогу ввода параметров «РЕГИСТРАЦИЯ ФН 4» [разде[л](#page-22-0) [3.4.1.4\]](#page-22-0) нажмите клавишу  $\sim$  «ОК» (зеленая) или соответствующую кнопку диалога «ДАЛЕЕ».

Для возврата к предыдущему диалогу ввода параметров «РЕГИСТРАЦИЯ ФН 2» [разде[л](#page-20-0) [3.4.1.2\]](#page-20-0) нажмите клавишу <u>× \* «ОТМЕНА»</u> (красная) или соответствующую кнопку диалога «НАЗАД».

#### <span id="page-22-0"></span> *3.4.1.4 Диалог «РЕГИСТРАЦИЯ ФН 4»*

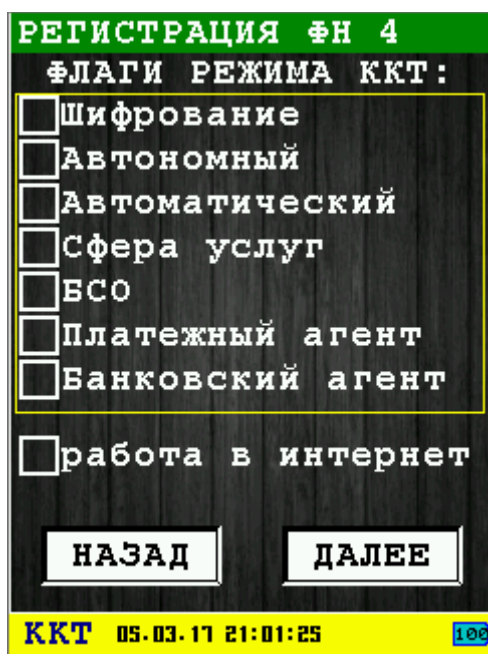

Этот диалог позволяет выбрать режим работы ККТ и установить флаг работы ККТ в сети интернет.

Для выбора режима установите галки у желаемых пунктов:

- **Шифрование** режим шифрования данных;
- **Автономный** автономный режим;
- **Автоматический** автоматический режим;
- **Сфера услуг** применение в сфере услуг;
- **БСО** режим БСО;
- **Платежный агент** применение платежными агентами (субагентами);
- **Банковский агент** применение банковскими агентами (субагентами).

Для перехода к следующему диалогу ввода параметров «РЕГИСТРАЦИЯ ФН 5» [разде[л](#page-23-0) [3.4.1.5\]](#page-23-0) нажмите клавишу  $\sim$  «ОК» (зеленая) или соответствующую кнопку диалога «ДАЛЕЕ».

Для возврата к предыдущему диалогу ввода параметров «РЕГИСТРАЦИЯ ФН 3» [разде[л](#page-21-0)  $3.4.1.3$ ] нажмите клавишу  $\rightarrow$  «ОТМЕНА» (красная) или соответствующую кнопку диалога «НАЗАД».

#### <span id="page-23-0"></span> *3.4.1.5 Диалог «РЕГИСТРАЦИЯ ФН 5»*

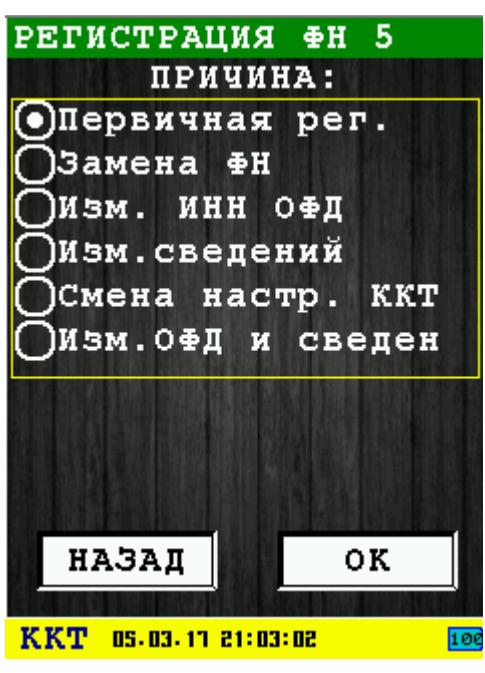

Этот диалог позволяет выбрать причину проведения команды регистрации/перерегистрации. Доступны следующие причины для выбора:

- **Первичная рег.** первичная регистрация фискального накопителя;
- **Замена ФН** замена фискального накопителя;
- **Изм. ИНН ОФД** изменение ИНН ОФД (смена оператора фискальных данных);
- Изм. сведений изменение сведений об адресе установки и (или) пользователе;
- **Смена настр. ККТ** смена настроек ККТ;
- **Изм.ОФД и сведен** одновременное изменение данных об ИНН ОФД и сведений об адресе установки и (или) пользователе.

Для выполнения операции регистрации/перерегистрации нажмите клавишу  $\sim$  «ОК» (зеленая) или соответствующую кнопку диалога «ОК».

Для возврата к предыдущему диалогу ввода параметров «РЕГИСТРАЦИЯ ФН 4» [разде[л](#page-21-0) [3.4.1.3\]](#page-21-0) нажмите клавишу  $\rightarrow \infty$  «ОТМЕНА» (красная) или соответствующую кнопку диалога «НАЗАД».

### <span id="page-24-1"></span> **3.4.2 Диалог «ЗАКР.АРХИВА ФН»**

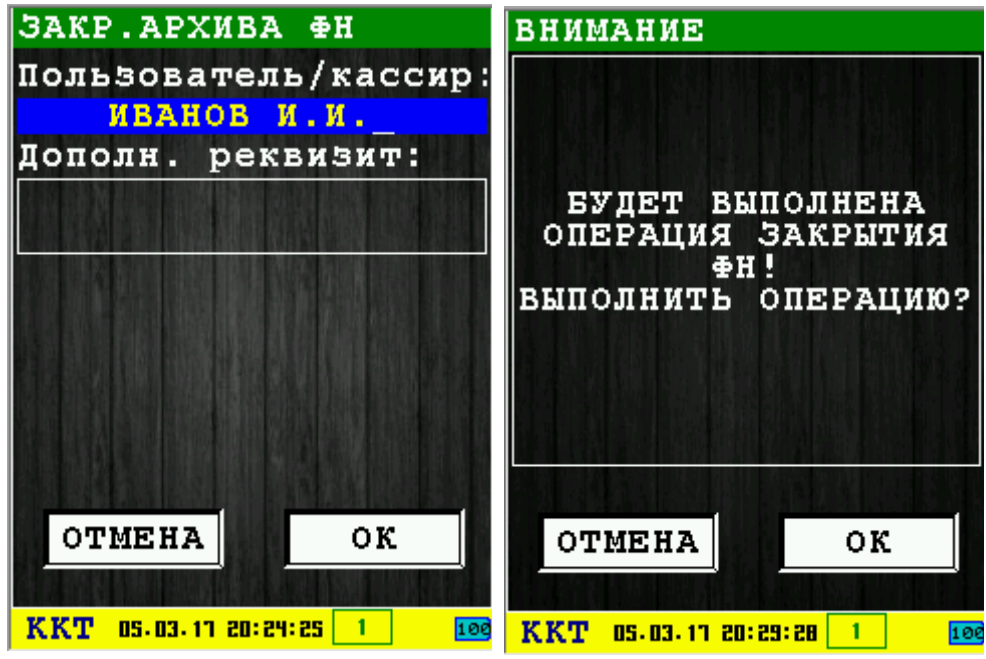

Этот диалог позволяет закрыть архив ФН, перед заменой ФН.

Для закрытия архива ФН нажмите клавишу **«** «ОК» (зеленая) или соответствующую кнопку диалога «ОК». Будет выведен предупреждающий диалог о закрытии архива ФН нажмите клавишу  $\sim$  «ОК» (зеленая) или соответствующую кнопку диалога «ОК», чтобы закрыть архив ФН.

Для выхода из диалога без сохранения нажмите клавишу  $\rightarrow \infty$  «ОТМЕНА» (красная) или соответствующую кнопку диалога «ОТМЕНА».

#### <span id="page-24-0"></span> **3.4.3 Информационное сообщение «ЗАПРОС СТАТУСА ФН»**

При выполнении запроса статуса ФН (используется команда 0x29), выводится информационное сообщение с текущим статусом фискального накопителя.

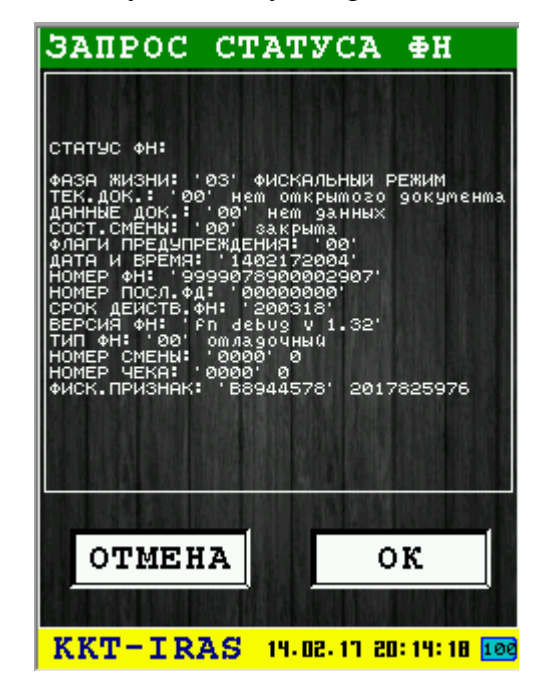

Для выхода из информационного сообщения нажмите:

- клавишу  $\sim$  «ОК» (зеленая) или соответствующую кнопку диалога «ОК»;
- <span id="page-25-1"></span>• клавишу  $\rightarrow$  «ОТМЕНА» (красная) или соответствующую кнопку диалога «ОТМЕНА».

#### **3.4.4 Диалог«ДОКУМЕНТ ИЗ ФН»**

В этом диалоге необходимо ввести номер документа из ФН и тип отчета — краткий или детальный(используется команда 0х8B).

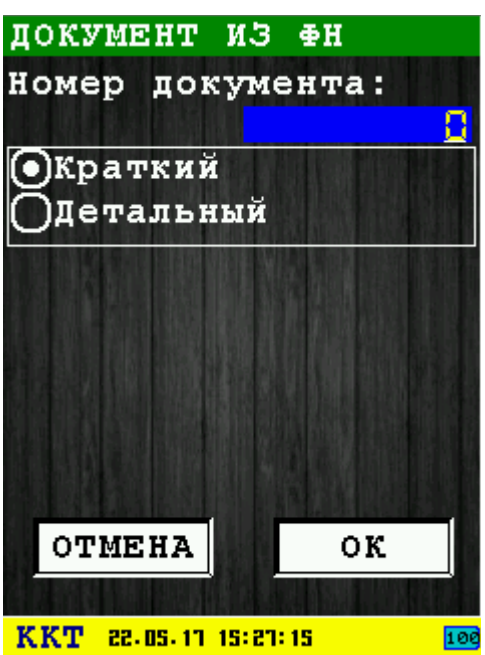

#### <span id="page-25-0"></span> **3.4.5 Информационное сообщение «ИТОГИ ФИСКАЛИЗАЦИИ»**

При выполнении запроса итоги фискализации ФН (используется команда 0x8F), выводится информационное сообщение со сведениями о фискализации и печатается документ.

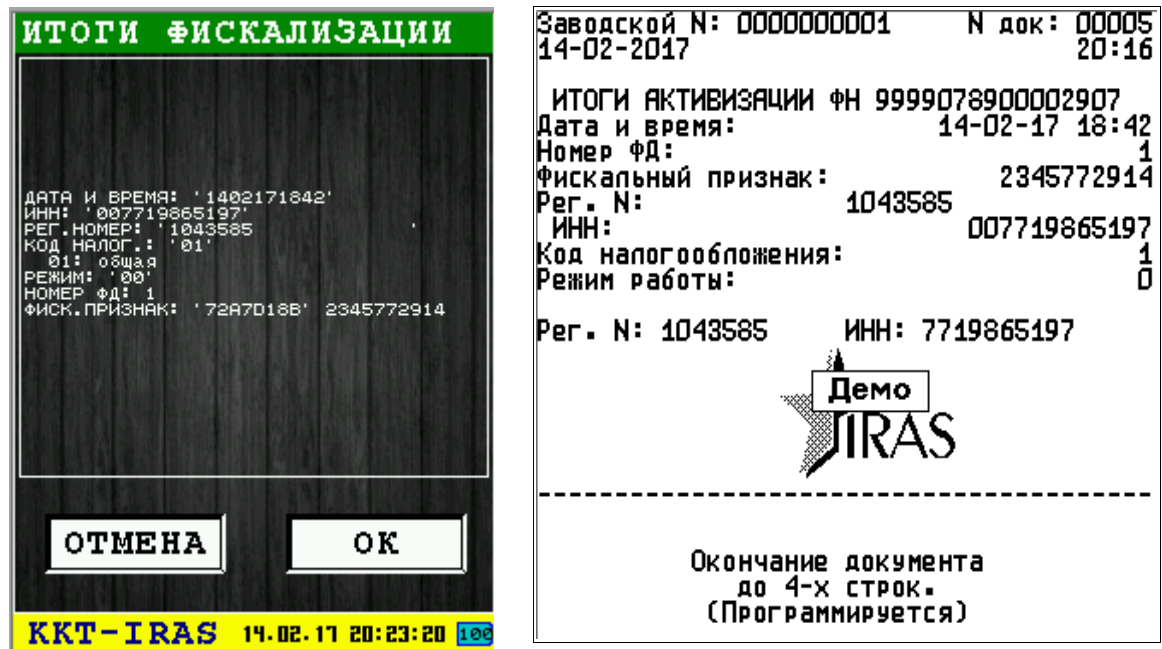

Для выхода из информационного сообщения нажмите:

- клавишу  $\sim$  «ОК» (зеленая) или соответствующую кнопку диалога «ОК»;
- <span id="page-26-1"></span>• клавишу <u>× 8</u> «ОТМЕНА» (красная) или соответствующую кнопку диалога «ОТМЕНА».

#### **3.4.6 Диалог «ПАР. ФИСКАЛИЗАЦИИ»**

При выполнении запроса параметры фискализации ФН (используется команда 0x88) печатается информация по идентификатору TLV.

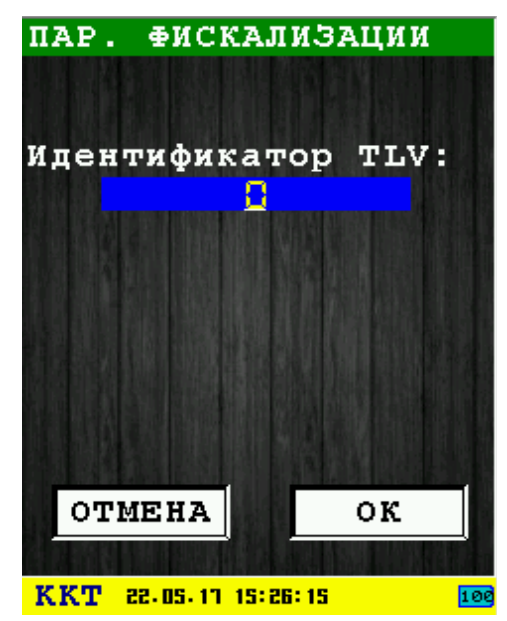

#### <span id="page-26-0"></span> **3.4.7 Информационное сообщение «СТАТУС ИНФ. ОБМЕНА»**

При выполнении запроса статус информационного обмена ФН (используется команда 0x2B),

выводится информационное сообщение с состоянием обмена ФН.

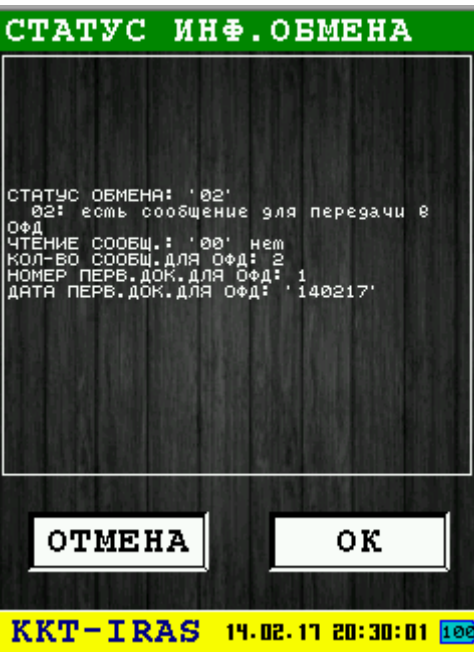

Для выхода из информационного сообщения нажмите:

- клавишу  $\sim$  «ОК» (зеленая) или соответствующую кнопку диалога «ОК»;
- клавишу  $\mathbb{R} \times \mathbb{C}$  «ОТМЕНА» (красная) или соответствующую кнопку диалога «ОТМЕНА».

#### <span id="page-27-0"></span> *3.5 Подменю «ТЕХНИК»*

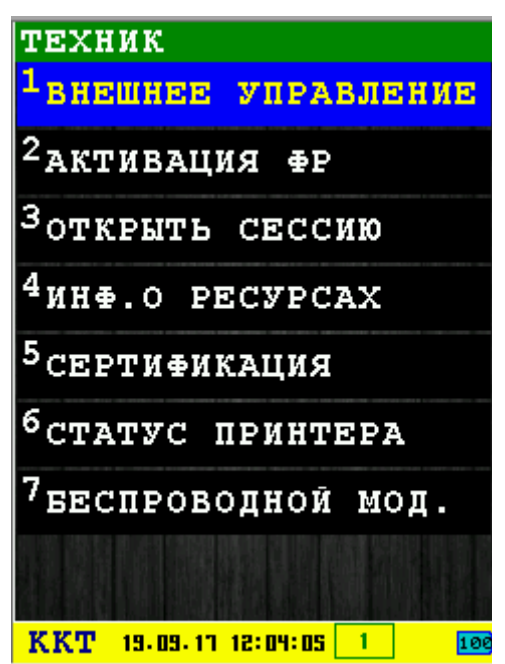

В подменю «ТЕХНИК» доступны следующие пункты:

- 1. **ВНЕШНЕЕ УПРАВЛЕНИЕ** управление терминалом с компьютера[раздел [3.5.1\]](#page-28-0)
- 2. **АКТИВАЦИЯ ФР** открыть новую смену [раздел [3.5.2\]](#page-29-3);
- 3. **ОТКРЫТЬ СЕССИЮ** [раздел [3.5.3\]](#page-29-2);
- 4. **ИНФ.О РЕСУРСАХ** [раздел [3.5.4\]](#page-29-1);
- 5. **СЕРТИФИКАЦИЯ** [раздел [3.5.5\]](#page-29-0);
- 6. **СТАТУС ПРИНТЕРА** [раздел [3.5.6\]](#page-30-0);
- 7. **БЕСПРОВОДНОЙ МОД.** [раздел [3.5.7\]](#page-31-0).

Выбор пункта меню осуществляется следующими образами:

- Клавишами стрелка вверх и стрелка и вниз : выбор, пункта меню (выбранный пункт меню будет подсвечен), клавишей  $\sim$  «ОК» (зеленая);
- Касанием пальцем или стилусом области на экране, соответствующей желаемому пункту меню;
- Нажатием цифровой клавиши, соответствующей номеру желаемого пункта меню.

Возврат в главное меню осуществляется клавишей **\* \*** «ОТМЕНА» (красная).

### <span id="page-28-0"></span> **3.5.1 Диалог «ВНЕШНЕЕ УПРАВЛЕНИЕ»**

При помощи этого пункта меню, появляется возможность управлять некоторыми функциями терминала с помощью компьютера. Для этого необходимо подключить терминал к компьютеру с помощью miniUSB кабеля. При этом не забудьте выключить функцию XCB, в начальном сервисном меню, иначе будут выдаваться ошибки.

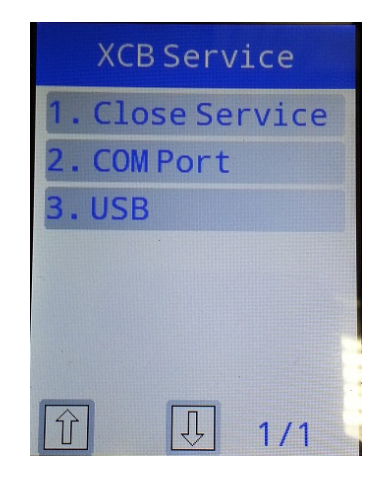

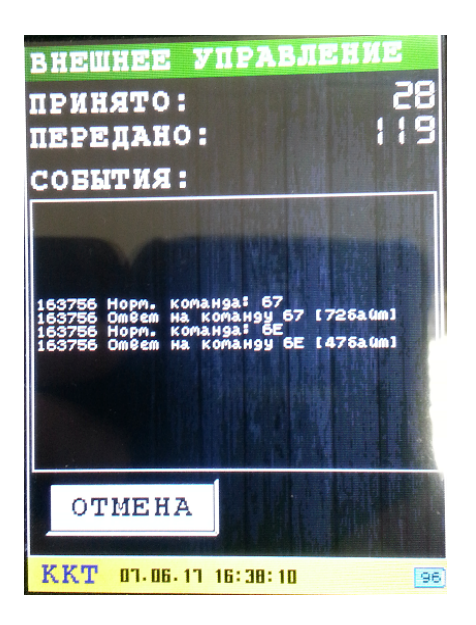

После подключения появится следующее окно. Теперь необходимо запустить сервисную программу ККТWin. В этом руководстве описание этой программы не приводится.

Для выхода нажмите клавишу <u>× 8 «ОТМЕНА»</u> (красная) или соответствующую кнопку диалога «ОТМЕНА».

### <span id="page-29-3"></span> **3.5.2 Диалог «АКТИВАЦИЯ ФР»**

Команда проверки ФР. Выдает чек готовности.

#### <span id="page-29-2"></span> **3.5.3 Диалог «ОТКРЫТЬ СЕССИЮ»**

Используется команда 0x01. Печатается чек начала сеанса.

#### <span id="page-29-1"></span> **3.5.4 Информационное сообщение «ИНФ.О РЕСУРСАХ»**

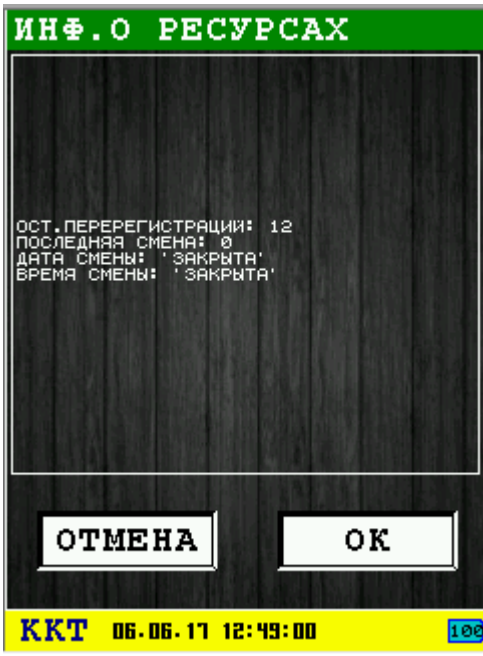

Для выхода нажмите клавишу **\*** \* «ОТМЕНА» (красная) или соответствующую кнопку диалога «ОТМЕНА».

#### <span id="page-29-0"></span> **3.5.5 Диалог «СЕРТИФИКАЦИЯ»**

Диалог служит для установки серийного номера фискального регистратора (используется команда 0x92).

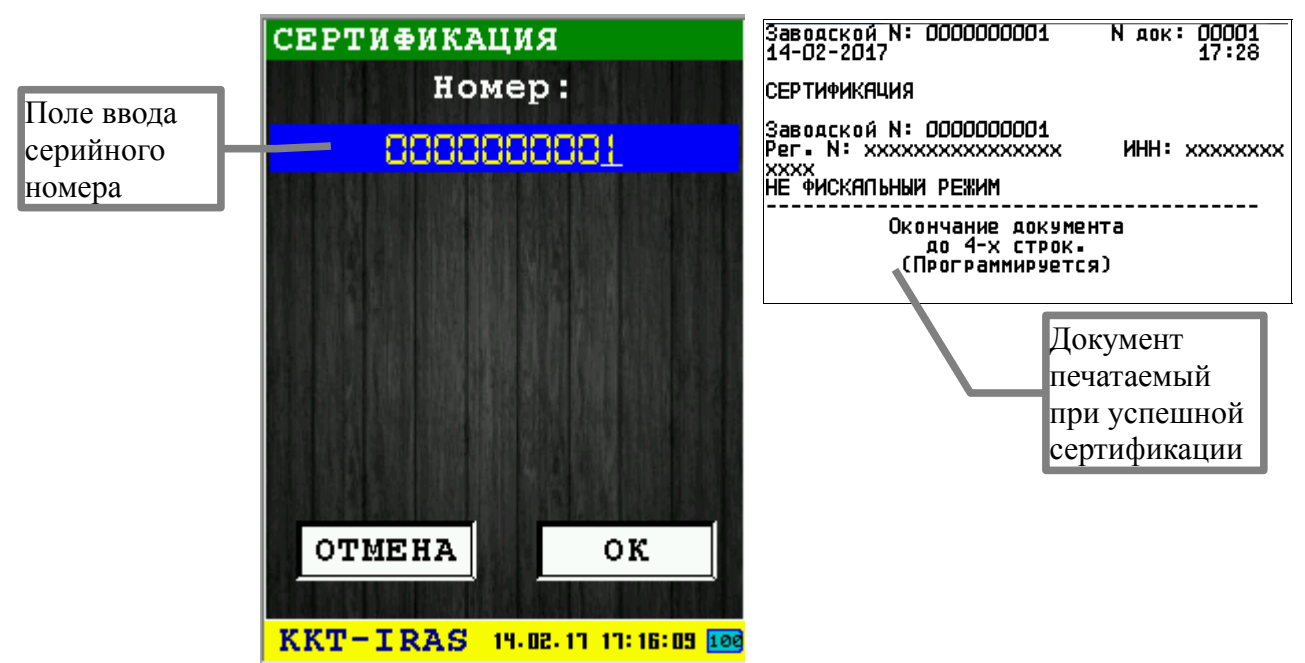

**Внимание:** Установка серийного номера возможна только в фискальный регистратор в котором он еще не установлен (поступивший с производства).

Ввод номера осуществляется в поле ввода серийного номера. Для ввода используется цифровая клавиатура.

Для установки номера нажмите клавишу  $\sim$  «ОК» (зеленая) или соответствующую кнопку диалога «ОК». При успешной установке номера/сертификации печатается документ.

Для выхода из диалога без установки окончания нажмите клавишу **\* \*** «ОТМЕНА» (красная) или соответствующую кнопку диалога «ОТМЕНА».

#### **3.5.6 Диалог «СТАТУС ПРИНТЕРА»**

<span id="page-30-0"></span>Диалог служит для проверки статуса принтера.

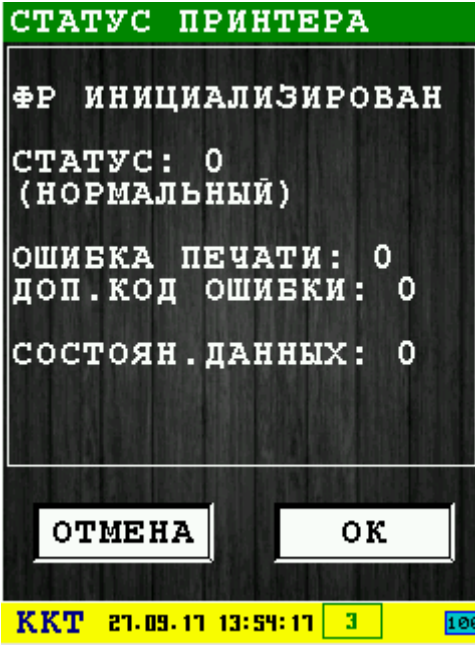

### **3.5.7 Диалог «БЕСПРОВОДНОЙ МОД.»**

<span id="page-31-0"></span>Диалог представляет собой окно терминала, в котором вводятся АТ команды.

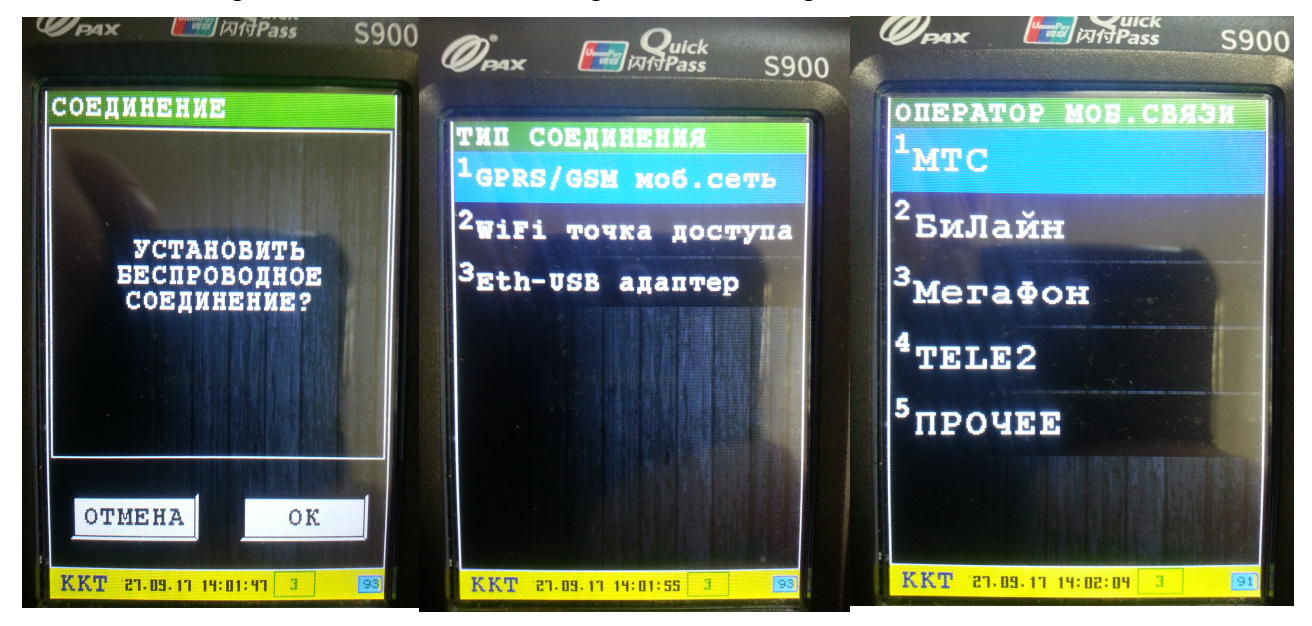

Например, при вводе команды AТi будет отображена информация о модеме:

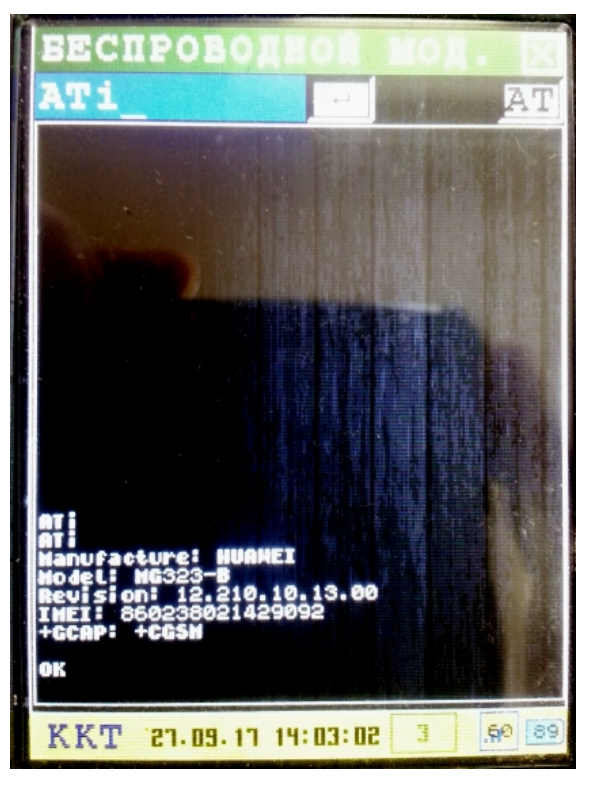

#### <span id="page-32-0"></span> *3.6 Подменю «СМЕНА И ОТЧЕТЫ»*

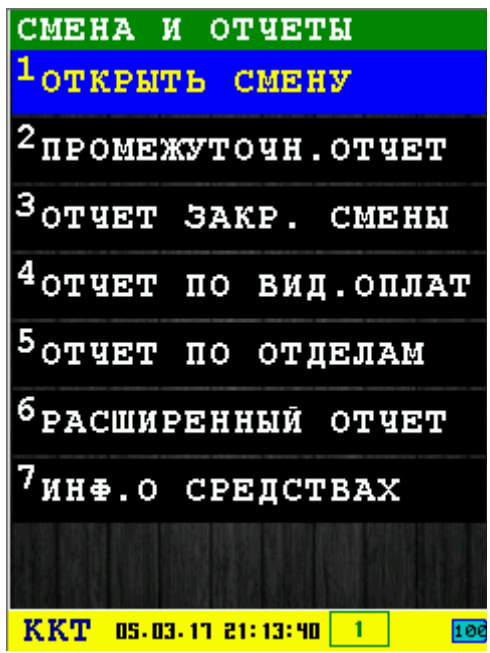

В подменю собраны функции работы со сменой и виртуальным денежным ящиком.

В подменю «РАБОТА СО СМЕНОЙ» доступны следующие пункты:

- 1. **ОТКРЫТЬ СМЕНУ** открыть новую смену [раздел [3.6.1\]](#page-33-1);
- 2. **ПРОМЕЖУТОЧН. ОТЧЕТ** печать промежуточного отчета смены (ранее назывался «X-отчет») [раздел [3.6.2\]](#page-33-0);
- 3. **ОТЧЕТ ЗАКР. СМЕНЫ** завершение смены и печать отчета по смене (ранее «Zотчет» [раздел [3.6.3\]](#page-35-0);
- 4. **ОТЧЕТ ПО ВИД.ОПЛАТ** отчет по видам оплат [раздел [3.6.4\]](#page-36-0);
- 5. **ОТЧЕТ ПО ОТДЕЛАМ** отчет по отделам [раздел [3.6.5\]](#page-37-1);
- 6. **РАСШИРЕННЫЙ ОТЧЕТ** расширенный отчет [раздел [3.6.6\]](#page-37-0);
- 7. **ИНФ. О СРЕДСТВАХ** текущая информация о средствах [раздел [3.6.7\]](#page-38-1);

Выбор пункта меню осуществляется следующими образами:

- Клавишами стрелка вверх и стрелка в вниз : выбор, пункта меню (выбранный пункт меню будет подсвечен), клавишей «OK» (зеленая);
- Касанием пальцем или стилусом области на экране, соответствующей желаемому пункту меню;
- Нажатием цифровой клавиши, соответствующей номеру желаемого пункта меню.

Возврат в главное меню осуществляется клавишей **\* \*** «ОТМЕНА» (красная).

### <span id="page-33-1"></span> **3.6.1 Диалог «ОТКРЫТЬ СМЕНУ»**

Диалог служит для ввода параметров открытия новой смены (используется команда 0x02).

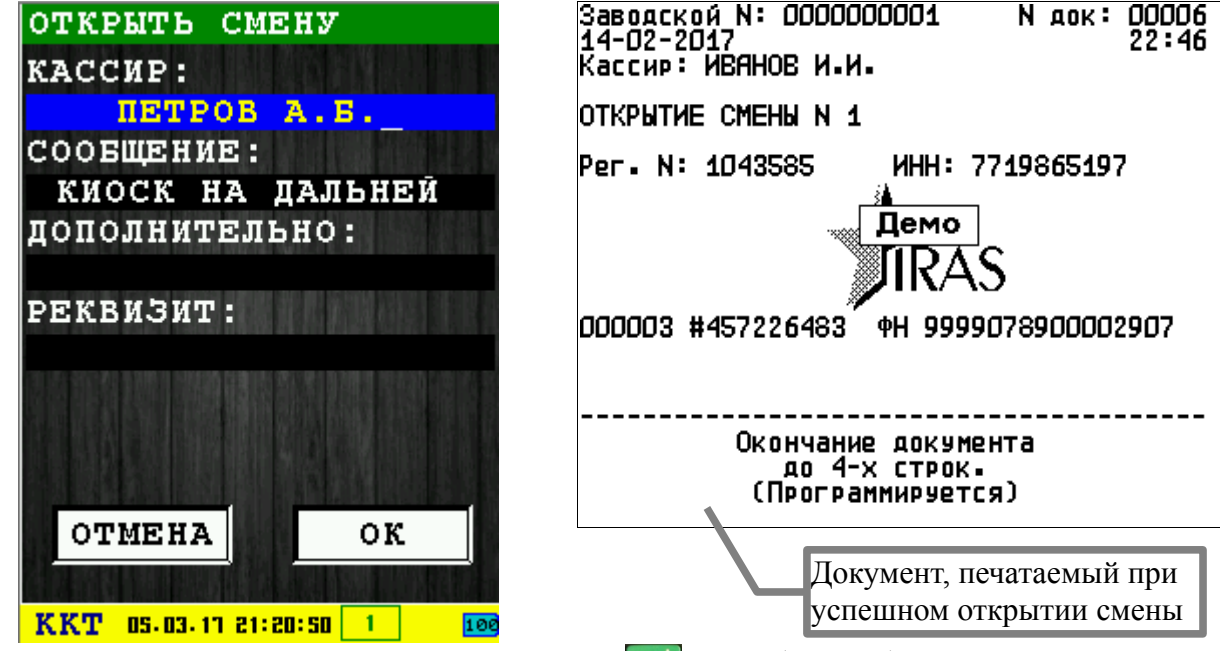

Для открытия новой смены нажмите клавишу **«У «ОК»** (зеленая) или соответствующую кнопку диалога «ОК». При успешном открытии новой смены, будет распечатан документ «ОТКРЫТИЕ СМЕНЫ».

Для выхода из диалога без сохранения нажмите клавишу **× \*** «ОТМЕНА» (красная) или соответствующую кнопку диалога «ОТМЕНА».

#### <span id="page-33-0"></span> **3.6.2 Информационное сообщение «ПРОМЕЖУТОЧН.ОТЧЕТ»**

При выборе пункта меню «ПРОМЕЖУТОЧН.ОТЧЕТ» печатается Х-отчет(используется команда 0х30).

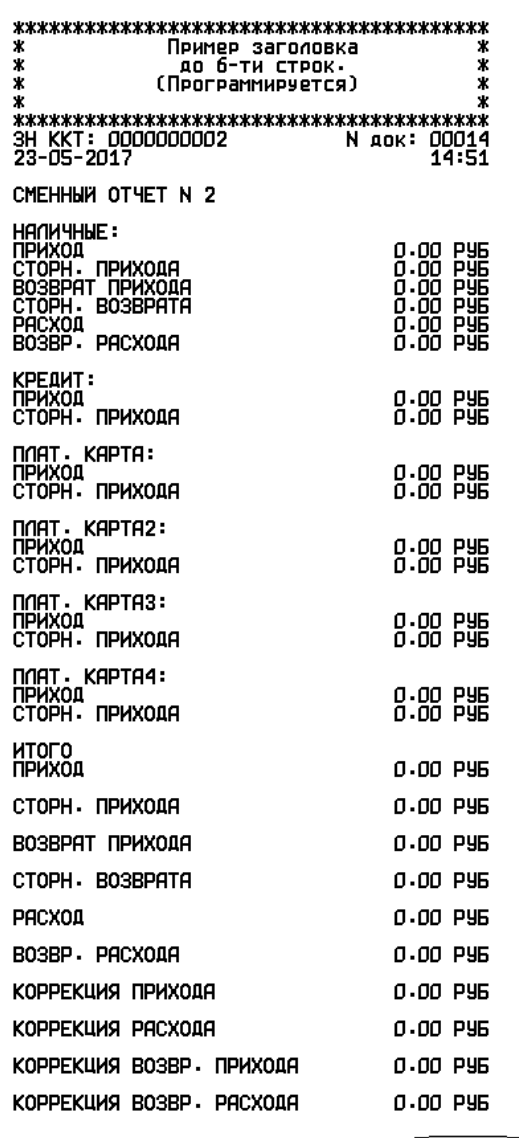

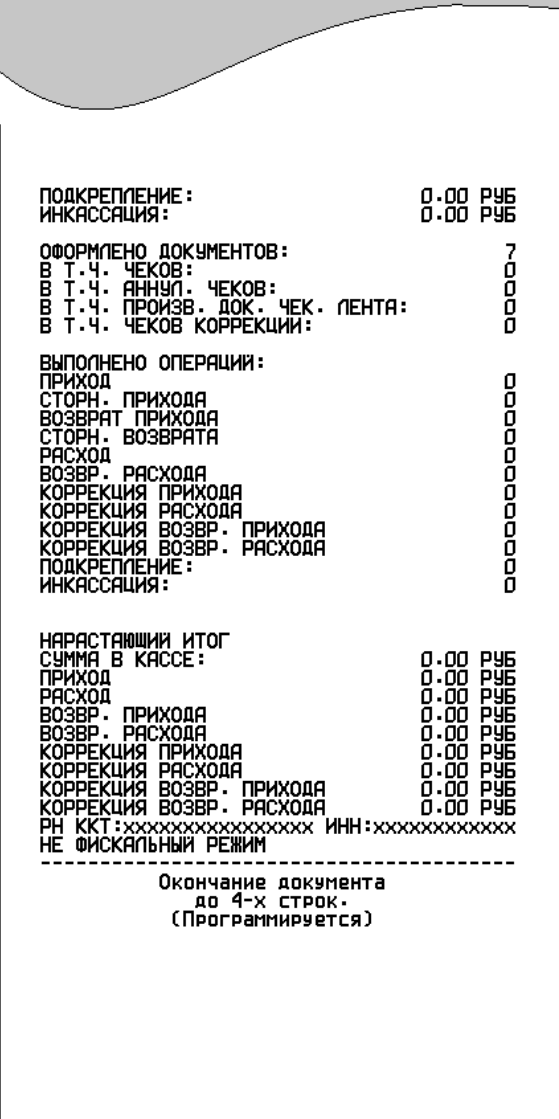

### **3.6.3 Диалог «ОТЧЕТ ЗАКР. СМЕНЫ»**

<span id="page-35-0"></span>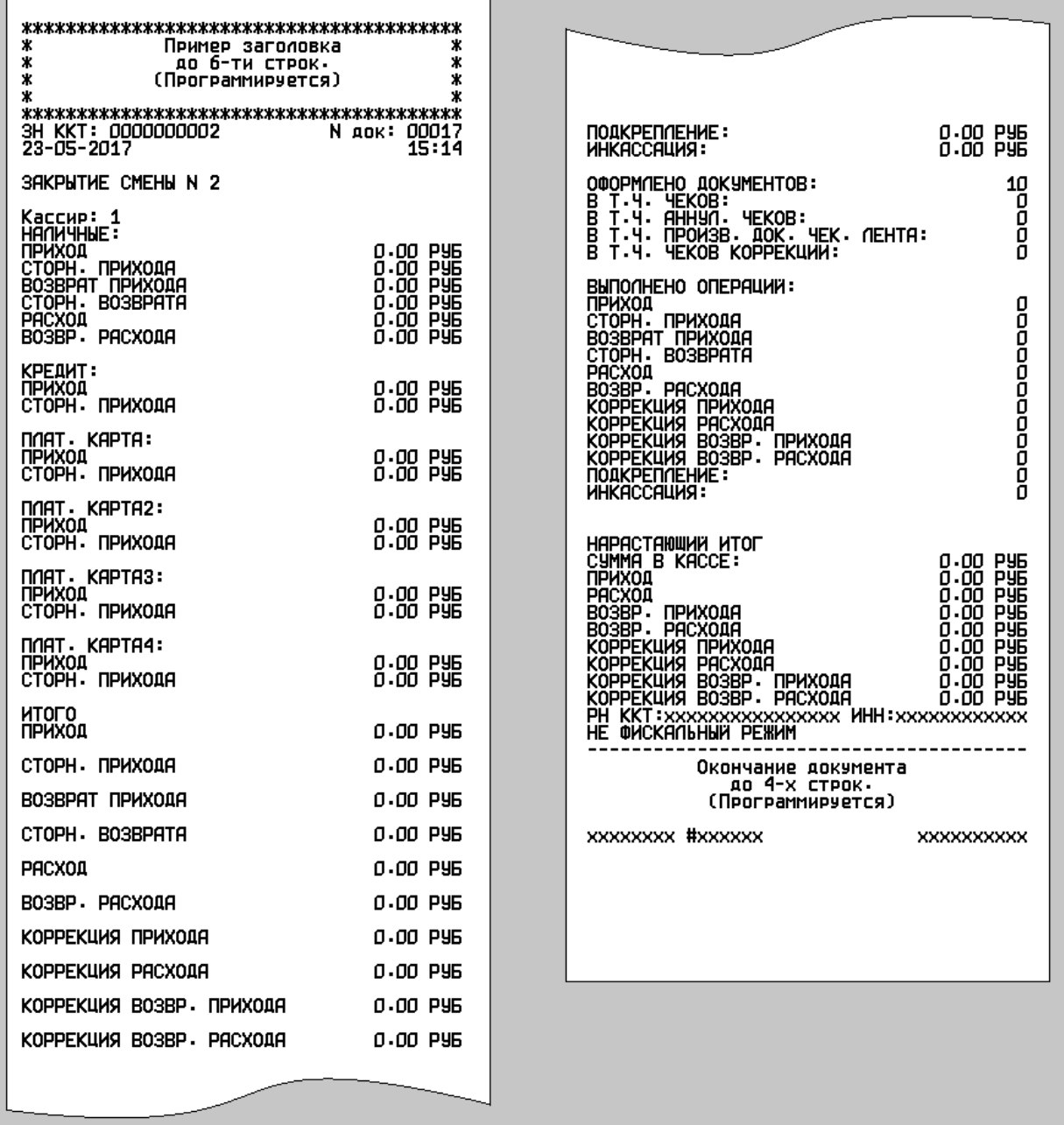
## **3.6.4 Диалог «ОТЧЕТ ПО ВИД.ОТПЛАТ»**

В этом диалоге вы можете получить отчеты по видам оплаты. В появившемся меню выбираете вид оплаты и нажимаете «ОК».

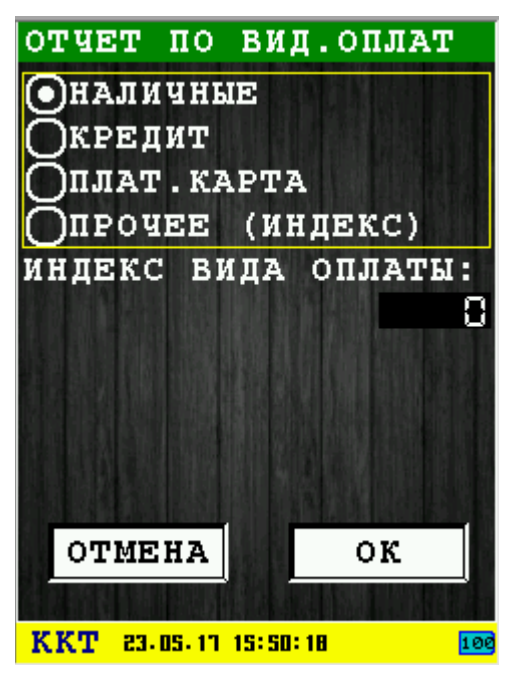

После чего будет выведено информационное сообщение по проведенным расчетам данного вида платежа.

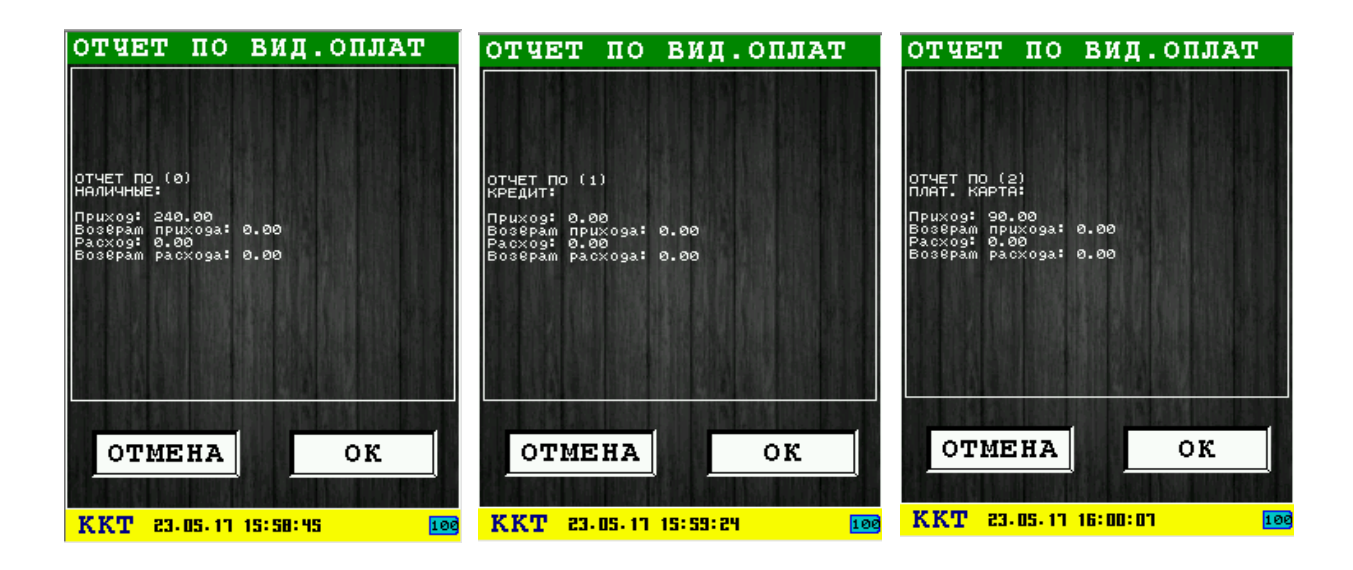

## **3.6.5 Диалог «ОТЧЕТ ПО ОТДЕЛАМ»**

В этом диалоге вы можете получить отчеты по видам оплаты у определенного отдела. В появившемся меню выбираете номер отдела, вид оплаты и нажимаете «ОК».

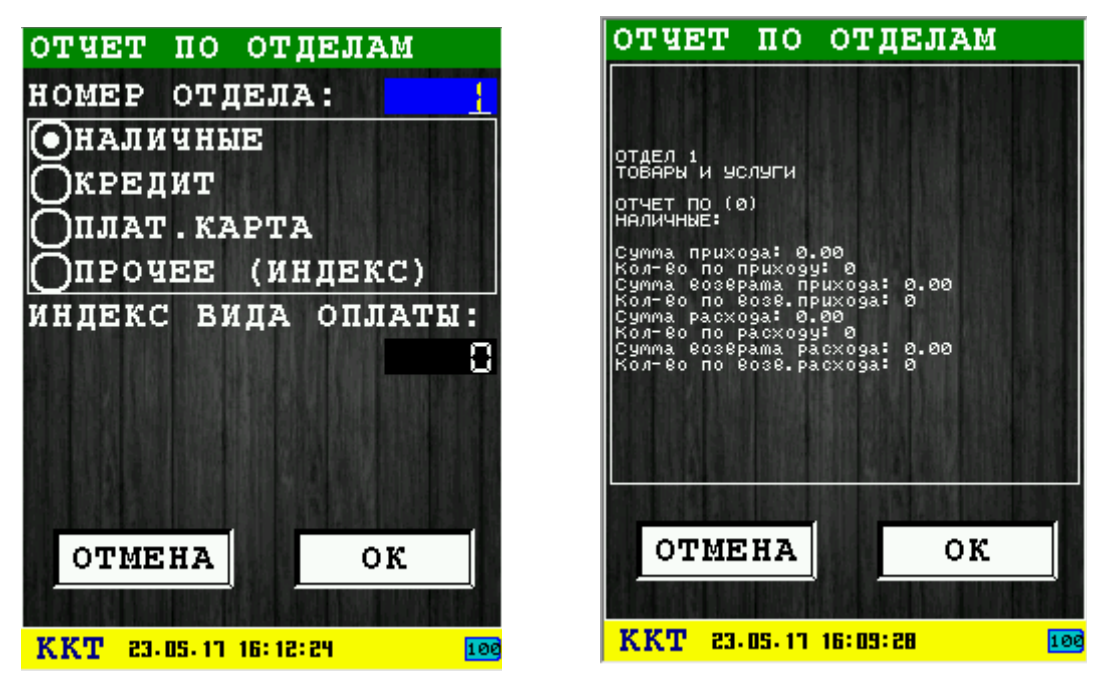

## **3.6.6 Информационное сообщение «РАСШИРЕННЫЙ ОТЧЕТ»**

В информационном сообщении отображается расширенный отчет (используется команда  $0x37$ ).

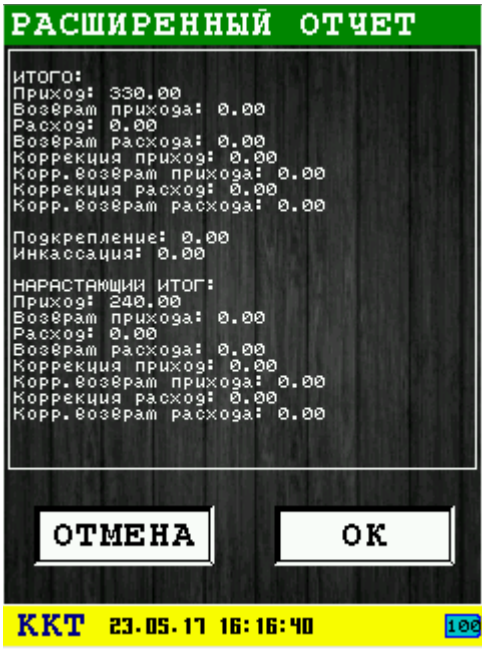

## **3.6.7 Информационное сообщение «ИНФ. О СРЕДСТВАХ»**

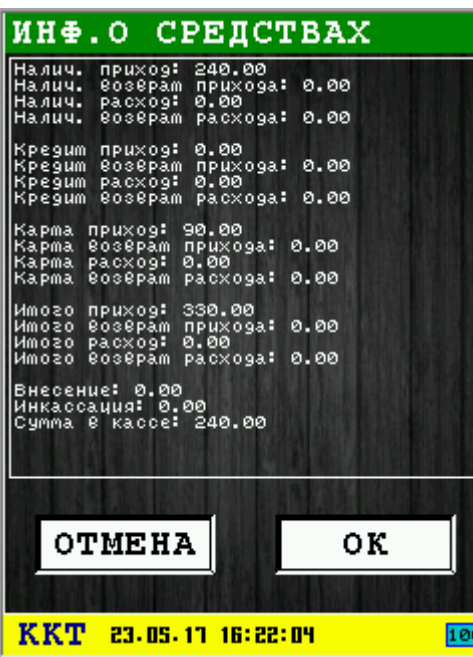

В информационном сообщении отображается текущее состояние средств (используется команда 0x34).

Для выхода из информационного сообщения нажмите:

- клавишу «OK» (зеленая) или соответствующую кнопку диалога «ОК»;
- клавишу <u>× 8</u> «ОТМЕНА» (красная) или соответствующую кнопку диалога «ОТМЕНА».

## *3.7 Подменю «РАБОТА С ЧЕКОМ»*

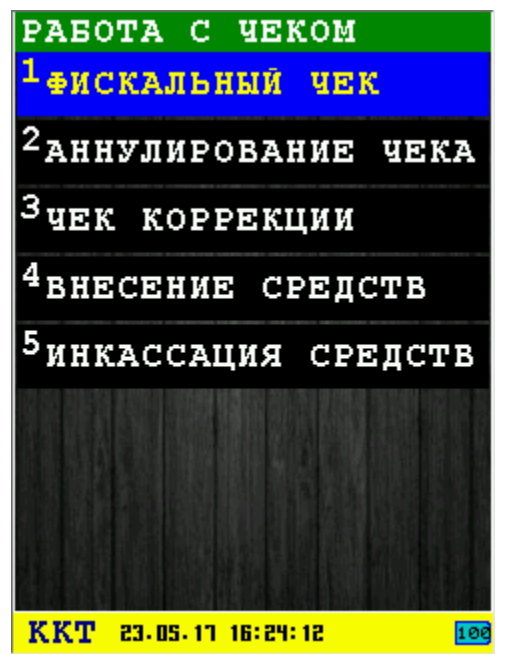

В подменю собраны функции работы с чеком.

В подменю «РАБОТА СО СМЕНОЙ» доступны следующие пункты:

- 1. **ФИСКАЛЬНЫЙ ЧЕК** напечатать фискальный чек [раздел [3.7.1\]](#page-39-0);
- 2. **АННУЛИРОВАНИЕ ЧЕКА** отмена фискального чека (если чек в открытом состоянии);
- 3. **ЧЕК КОРРЕКЦИИ** исполнить и напечатать чек коррекции [раздел [3.7.2\]](#page-45-0);
- 4. **ВНЕСЕНИЕ СРЕДСТВ** внесение/прикрепление средств в виртуальный денежный ящик [раздел [3.7.3\]](#page-49-0);
- 5. **ИНКАССАЦИЯ СРЕДСТВ** инкассация/изъятие средств из виртуального денежного ящика [раздел [3.7.4\]](#page-50-0).

Выбор пункта меню осуществляется следующими образами:

- Клавишами стрелка вверх и стрелка и вниз : выбор, пункта меню (выбранный пункт меню будет подсвечен), клавишей «OK» (зеленая);
- Касанием пальцем или стилусом области на экране, соответствующей желаемому пункту меню;
- Нажатием цифровой клавиши, соответствующей номеру желаемого пункта меню.

Возврат в главное меню осуществляется клавишей **\* \*** «ОТМЕНА» (красная).

### <span id="page-39-0"></span> **3.7.1 Операция проведения фискального чека**

Операция печати фискального чека состоит из несколько этапов. Каждый этап может включать несколько диалогов, в результате проведения каждого этапа проводится команда построения фискального чека.

Этапы построения фискального чека:

- 1 Ввод параметров открытия чека:
	- 1.1 Диалог «ПАР-РЫ ОТКР.ЧЕКА 1» раздел [3.7.1.1;](#page-40-0)
	- 1.2 Диалог «ПАР-РЫ ОТКР.ЧЕКА 2» раздел [3.7.1.2;](#page-41-0)
	- 1.3 Диалог «ПАР-РЫ ОТКР.ЧЕКА 3» раздел [3.7.1.3;](#page-42-0)
- 2 Открытие чека (используется команда 0x10);
- 3 Ввод параметров позиции товара:
	- 3.1 Диалог «ВВОД ТОВАРА ЧЕКА» раздел [3.7.1.4;](#page-43-1)
- 4 Добавление позиции товара в чек (используется команда 0x11);
- 5 Ввод параметров скидки/наценки по позиции товара (необязательный этап):
	- 5.1 Диалог «СКИДКА/НАЦЕНКА» раздел [3.7.1.5;](#page-43-0)
- 6 Добавление скидки/наценки по позиции товара в чек, если она была введена (используется команда 0x15);
- 7 Подсчет итоговый суммы чека (используется команда 0x12);
- 8 Ввод параметров позиции расчета (приема оплаты от клиента):
	- 8.1 Диалог «РАСЧЁТ ЧЕКА» раздел [3.7.1.6;](#page-44-0)
- 9 Применение параметров позиции расчета (используется команда 0x13). Если остаток суммы чека положительная, то осуществляется возвращение к 8 этапу до тех пор пока

остаток суммы чека не станет нулевым;

- 10 Ввод параметров закрытия чека:
	- 10.1 Диалог «ЗАКРЫТИЕ ЧЕКА» раздел [3.7.1.7;](#page-45-1)
- 11 Закрытие чека (используется команда 0x14). При успешном закрытии чека, происходит печать документа (если было разрешена печать чека при вводе параметров открытия чека).

**Внимание:** Начиная со 2 этапа (открытие чека), чек находится в открытом состоянии. То есть при выборе «ОТМЕНЫ», будет предложено аннулировать чека (используется команда 0x17).

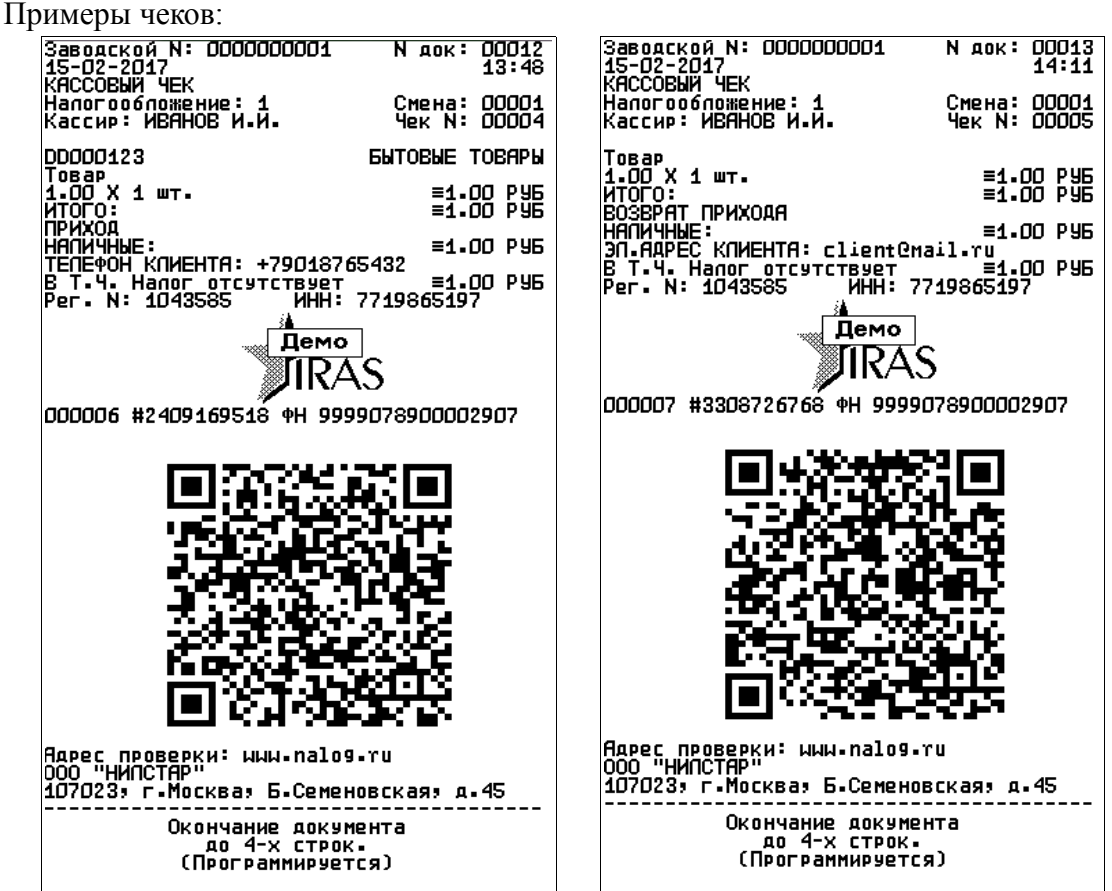

<span id="page-40-0"></span> *3.7.1.1 Диалог «ПАР-РЫ ОТКР.ЧЕКА 1»*

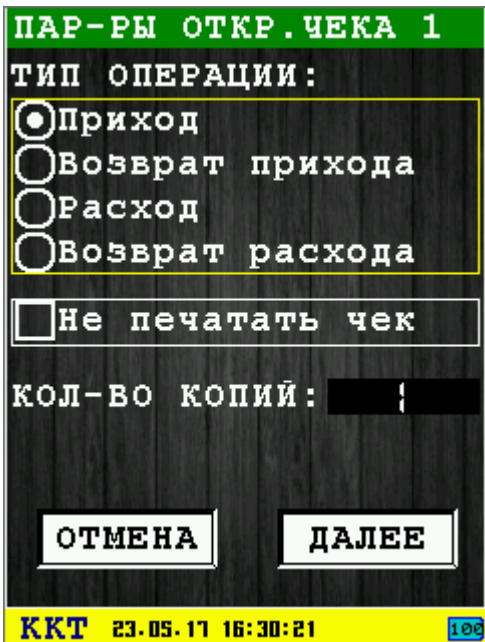

Этот диалог позволяет выбрать тип фискальной операции и выбрать пункт — не печатать чек (чек не будет распечатан, а только отправлен в электронной форме на ОФД).

Для перехода к следующему диалогу ввода параметров «ПАР-РЫ ОТКР.ЧЕКА 2» [раздел [3.7.1.2\]](#page-41-0) нажмите клавишу  $\sim$  «ОК» (зеленая) или соответствующую кнопку диалога «ДАЛЕЕ».

Для выхода из операции проведения фискального чека нажмите клавишу  $\times$  «ОТМЕНА» (красная) или соответствующую кнопку диалога «ОТМЕНА».

### <span id="page-41-0"></span> *3.7.1.2 Диалог «ПАР-РЫ ОТКР.ЧЕКА 2»*

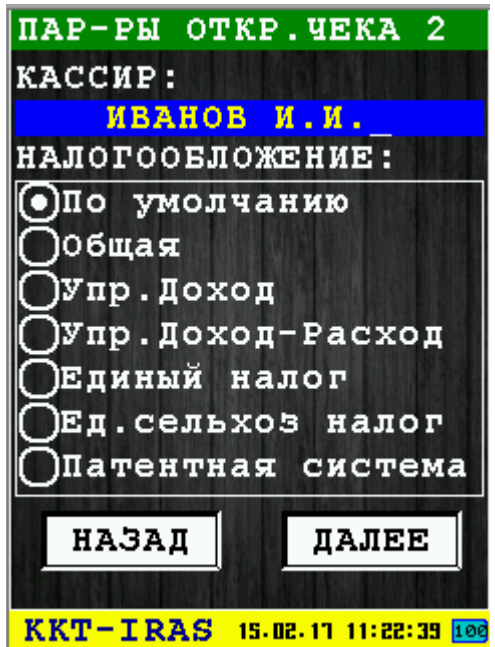

Этот диалог позволяет ввести имя кассира и выбрать систему налогообложения.

Доступны следующие системы налогообложения:

- **По умолчанию —** система налогообложения, установленная при регистрации ФН;
- **Общая** общая система налогообложения;
- **Упр. Доход** упрощенная Доход;
- **Упр. Доход-Расход** упрощенная Доход минус Расход;
- **Единый налог** единый налог на вмененный доход;
- **Ед. сельхоз налог** единый сельскохозяйственный налог;
- **Патентная система** патентная система налогообложения.

Для перехода к следующему диалогу ввода параметров «ПАР-РЫ ОТКР.ЧЕКА 3» [раздел [3.7.1.3\]](#page-42-0) нажмите клавишу **••** «ОК» (зеленая) или соответствующую кнопку диалога «ДАЛЕЕ».

Для возврата к предыдущему диалогу ввода параметров «ПАР-РЫ ОТКР.ЧЕКА 1» [разде[л](#page-40-0) [3.7.1.1\]](#page-40-0) нажмите клавишу **\*** \* «ОТМЕНА» (красная) или соответствующую кнопку диалога «НАЗАД».

#### <span id="page-42-0"></span> *3.7.1.3 Диалог «ПАР-РЫ ОТКР.ЧЕКА 3»*

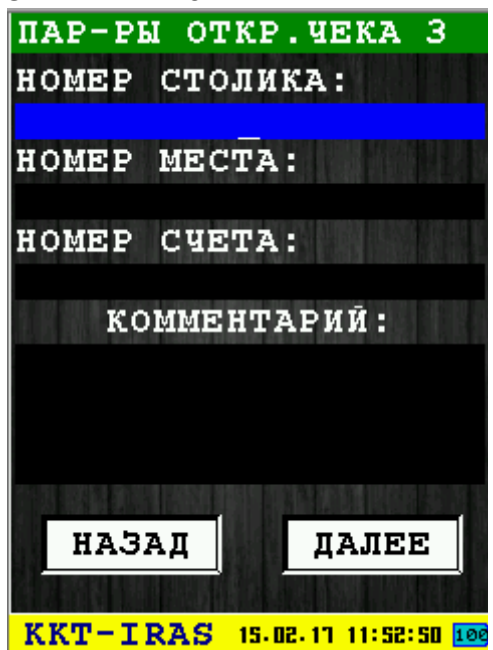

Этот диалог позволяет ввести дополнительных параметров чека.

Для перехода к следующему этапу (открытие чека) нажмите клавишу  $\sim$  «ОК» (зеленая) или соответствующую кнопку диалога «ДАЛЕЕ».

Для возврата к предыдущему диалогу ввода параметров «ПАР-РЫ ОТКР.ЧЕКА 2» [разде[л](#page-41-0) [3.7.1.2\]](#page-41-0) нажмите клавишу **× \*** «ОТМЕНА» (красная) или соответствующую кнопку диалога «НАЗАД».

### *3.7.1.4 Диалог «ВВОД ТОВАРА»*

<span id="page-43-1"></span>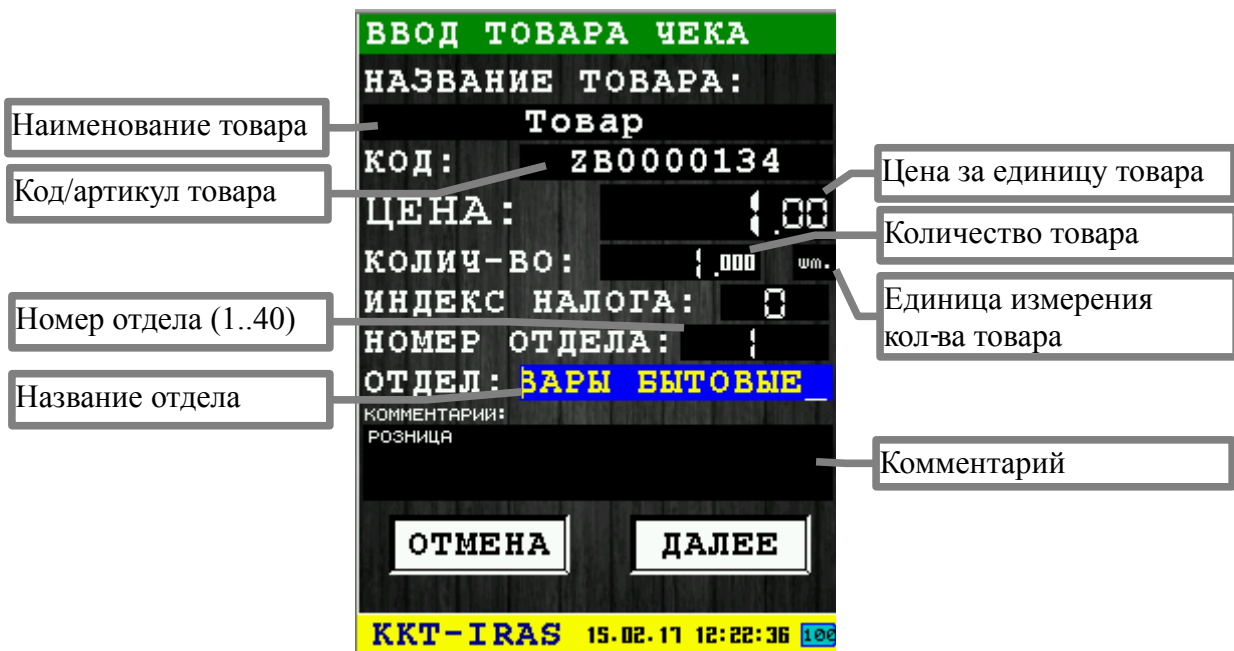

Этот диалог позволяет ввести параметры товарной позиции.

Для перехода к следующему этапу (добавление товарной позиции в чек) нажмите клавишу **•• «ОК»** (зеленая) или соответствующую кнопку диалога «ДАЛЕЕ».

Для аннулирования чека нажмите клавишу **\*\*** «ОТМЕНА» (красная) или соответствующую кнопку диалога «ОТМЕНА».

### <span id="page-43-0"></span> *3.7.1.5 Диалог «СКИДКА/НАЦЕНКА»*

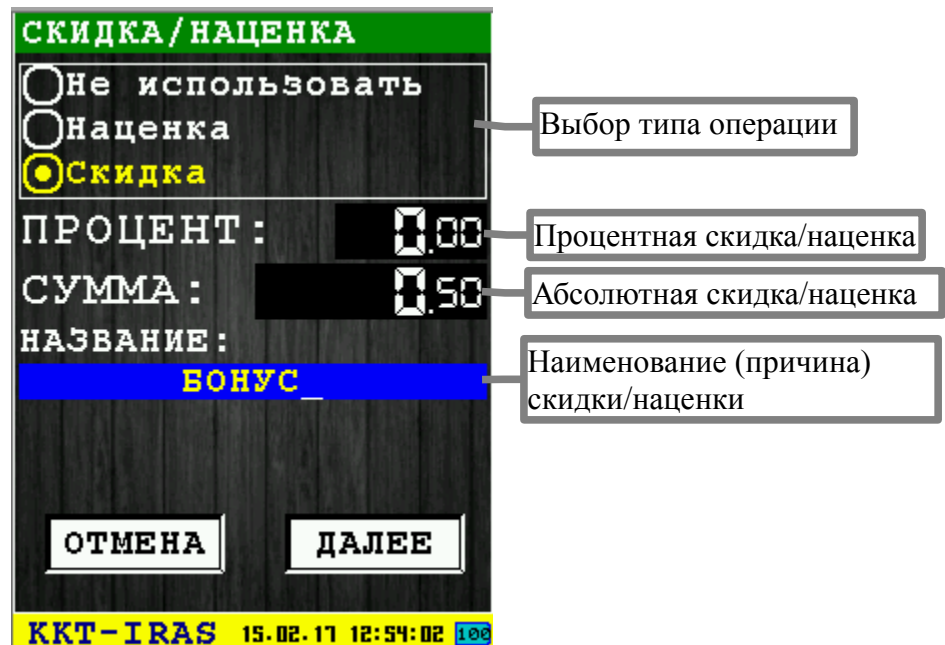

Этот диалог позволяет указать скидку/наценку для ранее введенной товарной позиции. Скидка/наценка может быть либо процентной либо абсолютной.

Если выбран пункт «Не использовать», то при нажатии кнопки «ДАЛЕЕ» переход к следующему этапу будет произведен без применения скидки/наценки к товарной позиции. Для перехода к следующему этапу нажмите клавишу «У «ОК» (зеленая) или соответствующую кнопку диалога «ДАЛЕЕ».

Для аннулирования чека нажмите клавишу «ОТМЕНА» (красная) или соответствующую кнопку диалога «ОТМЕНА».

Далее будет дана возможность добавить в чек еще товар:

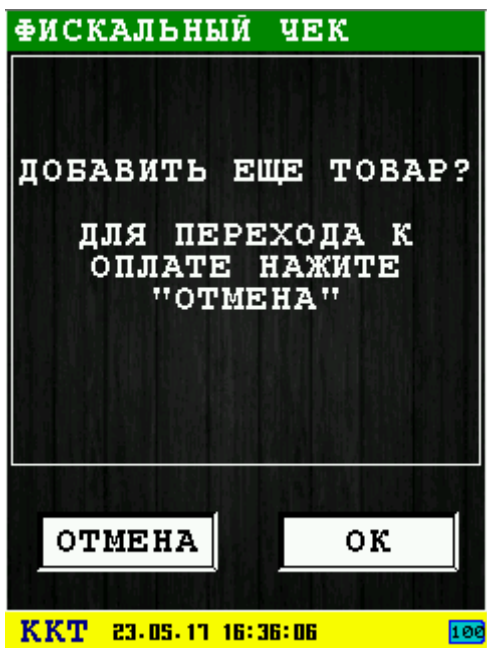

При нажатии кнопки **«У «ОК» (зеленая) происходит переход на диалог «ВВОД ТОВАРА** ЧЕКА» [ [3.7.1.4\]](#page-43-1).

В случае нажатия кнопки «ОТМЕНА» (красная) переходим в диалог «РАСЧЕТ ЧЕКА» [ [3.7.1.6\]](#page-44-0).

<span id="page-44-0"></span> *3.7.1.6 Диалог «РАСЧЁТ ЧЕКА»*

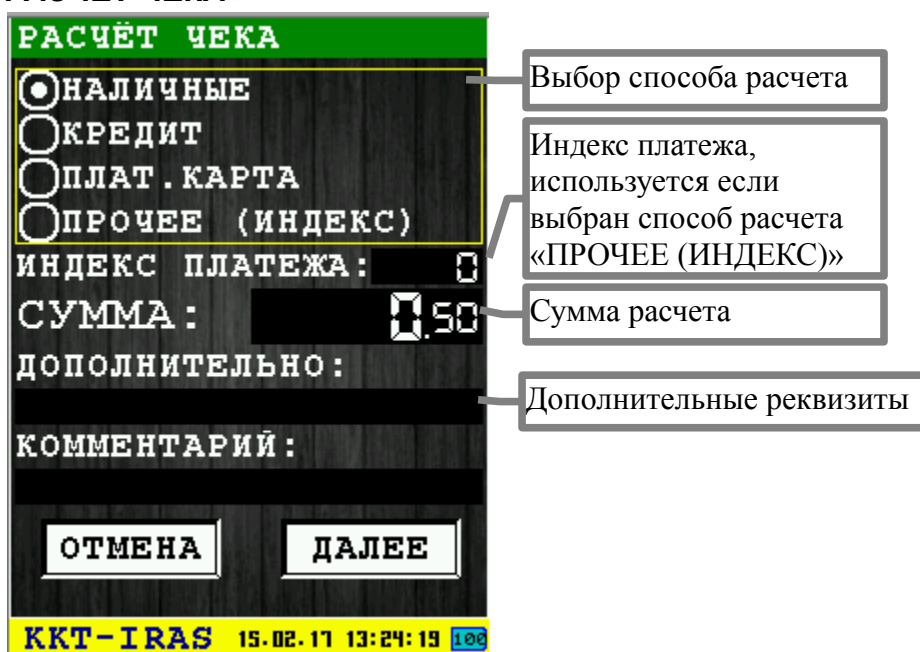

Этот диалог позволяет ввести параметры расчета.

**Внимание:** Если остаток суммы чека после применения расчета будет не нулевой, то по кнопке «ДАЛЕЕ» будет произведен переход опять в диалог «РАСЧЁТ ЧЕКА». Таким образом можно использовать различные способы расчета для одного чека.

Для перехода к следующему этапу нажмите клавишу  $\cdot$  «ОК» (зеленая) или соответствующую кнопку диалога «ДАЛЕЕ».

Для аннулирования чека нажмите клавишу **\*\*** «ОТМЕНА» (красная) или соответствующую кнопку диалога «ОТМЕНА».

<span id="page-45-1"></span> *3.7.1.7 Диалог «ЗАКРЫТИЕ ЧЕКА»*

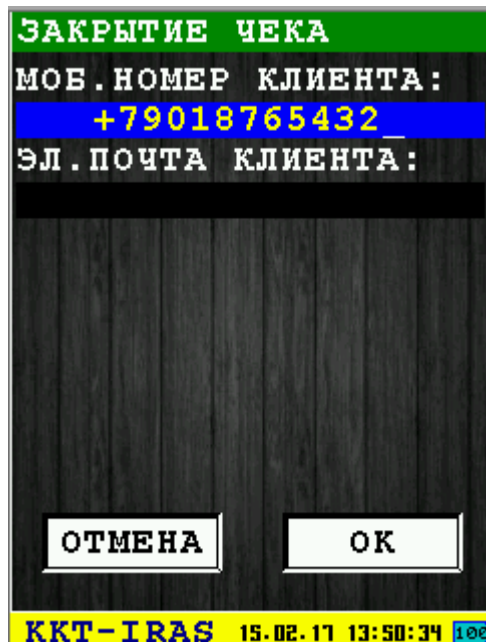

Этот диалог позволяет ввести дополнительные параметры клиента/покупателя (для отправки клиенту ссылки<sup>[2](#page-45-2)</sup> на электронный чек). Параметры не являются обязательными.

**Внимание:** Поле «МОБ.НОМЕР КЛИЕНТА» имеет больший приоритет, чем поле «ЭЛ.ПОЧТА КЛИЕНТА», поэтому если введен мобильный номер клиента, то будет отправлен именно он, а адрес электронной почты клиента отправляется на ОФД только если поле мобильный номер пусто.

Для закрытия чека нажмите клавишу  $\sim$  «ОК» (зеленая) или соответствующую кнопку диалога «ДАЛЕЕ».

Для аннулирования чека нажмите клавишу **\*\*** «ОТМЕНА» (красная) или соответствующую кнопку диалога «ОТМЕНА».

### <span id="page-45-0"></span> **3.7.2 Операция печати чека коррекции**

Операция предназначена для подготовки и печати чека коррекции (используется команда 0x3C) требует ввода большого количества параметров, поэтому операция разбита на несколько диалогов:

1. **ЧЕК КОРРЕКЦИИ 1** — раздел [3.7.2.1;](#page-47-0)

<span id="page-45-2"></span><sup>2</sup> Ссылка на электронный чек отправляется клиенту, если эта услуга настроена на сервере ОФД.

- 2. **ЧЕК КОРРЕКЦИИ 2** раздел [3.7.2.2;](#page-47-1)
- 3. **ЧЕК КОРРЕКЦИИ 3** раздел [3.7.2.3.](#page-48-0)
- 4. При успешном проведении операции печати чека коррекции, будет выведено соответствующее информационное сообщение и напечатан документ:

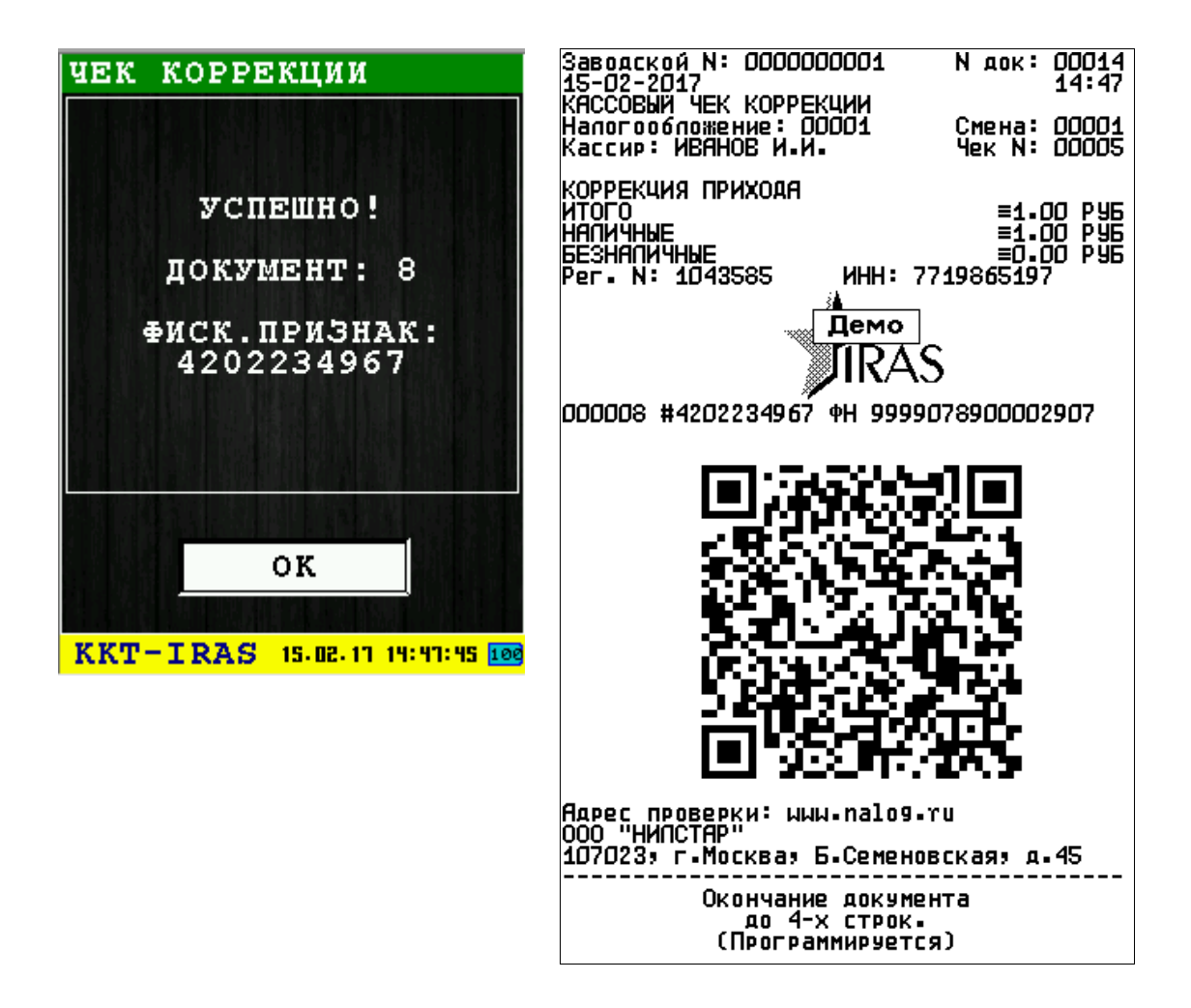

### <span id="page-47-0"></span> *3.7.2.1 Диалог «ЧЕК КОРРЕКЦИИ 1»*

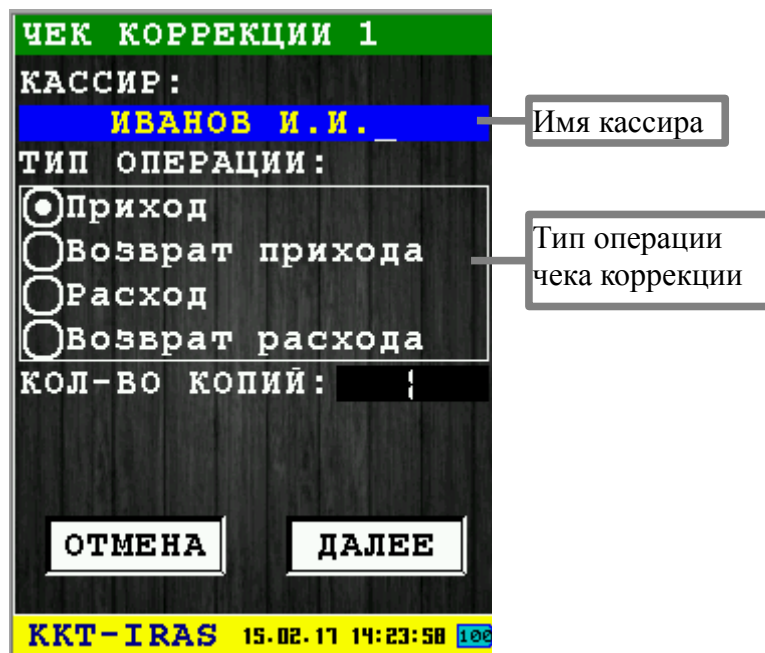

Этот диалог позволяет ввести имя кассира, тип операции и задать количество копий чека.

Для перехода к следующему диалогу ввода параметров «ЧЕК КОРРЕКЦИИ 2» [разде[л](#page-47-1) [3.7.2.2\]](#page-47-1) нажмите клавишу  $\leftrightarrow$  «ОК» (зеленая) или соответствующую кнопку диалога «ДАЛЕЕ».

Для выхода из операции печати чека коррекции нажмите клавишу **\* \*** «ОТМЕНА» (красная) или соответствующую кнопку диалога «ОТМЕНА».

### <span id="page-47-1"></span> *3.7.2.2 Диалог «ЧЕК КОРРЕКЦИИ 2»*

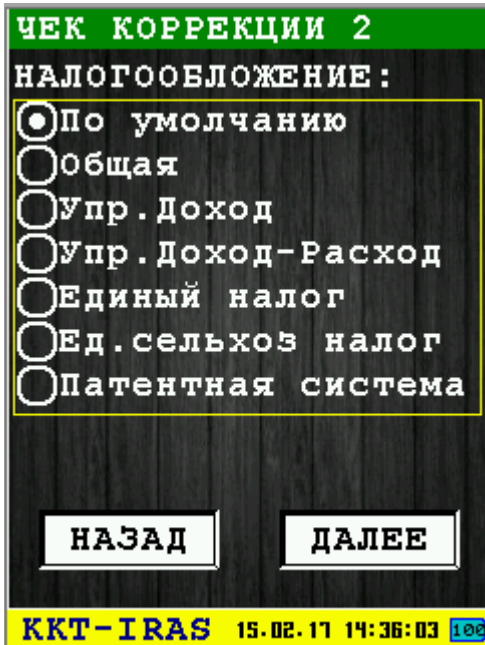

Этот диалог позволяет выбрать способ налогообложения.

Доступны следующие системы налогообложения:

• **По умолчанию —** система налогообложения, установленная при регистрации ФН;

- **Общая** общая система налогообложения;
- **Упр. Доход** упрощенная Доход;
- **Упр. Доход-Расход** упрощенная Доход минус Расход;
- **Единый налог** единый налог на вмененный доход;
- **Ед. сельхоз налог** единый сельскохозяйственный налог;
- **Патентная система** патентная система налогообложения.

Для перехода к следующему диалогу ввода параметров «ЧЕК КОРРЕКЦИИ 3» [разде[л](#page-48-0) [3.7.2.3\]](#page-48-0) нажмите клавишу  $\sim$  «ОК» (зеленая) или соответствующую кнопку диалога «ДАЛЕЕ».

Для возврата в предыдущий диалог «ЧЕК КОРРЕКЦИИ 1» [раздел [3.7.2.1\]](#page-47-0) нажмите клавишу «ОТМЕНА» (красная) или соответствующую кнопку диалога «НАЗАД».

#### <span id="page-48-0"></span> *3.7.2.3 Диалог «ЧЕК КОРРЕКЦИИ 3»*

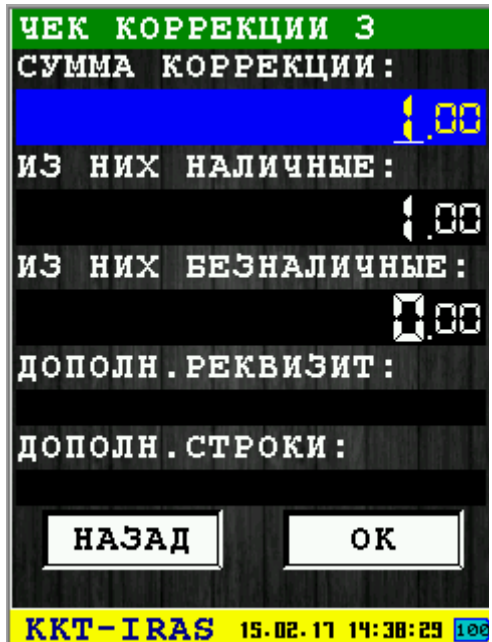

Этот диалог позволяет ввести сумму коррекции и дополнительные реквизиты.

Для возврата в предыдущий диалог «ЧЕК КОРРЕКЦИИ 2» [раздел [3.7.2.2\]](#page-47-1) нажмите клавишу **• • «ОТМЕНА» (красная) или соответствующую кнопку диалога «НАЗАД».** 

Для печати чека коррекции нажмите клавишу  $\sim$  «ОК» (зеленая) или соответствующую кнопку диалога «OK». После чего будет выведено предупреждающее сообщение:

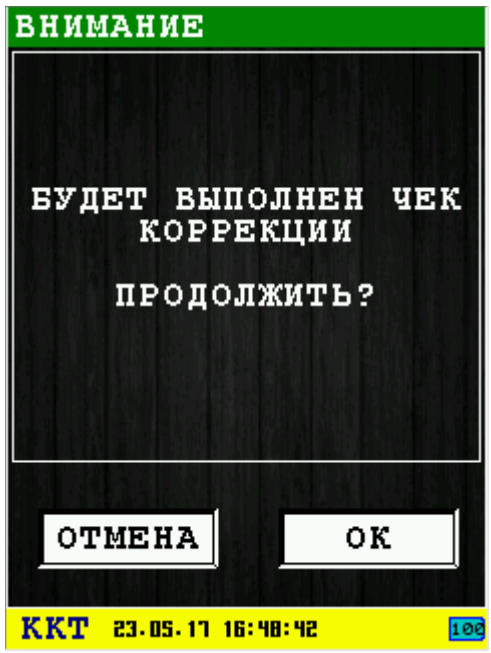

Для возврата в предыдущий диалог «ЧЕК КОРРЕКЦИИ 3» [раздел [3.7.2.3\]](#page-48-0) нажмите клавишу **• • «ОТМЕНА» (красная) или соответствующую кнопку диалога «НАЗАД».** 

### **3.7.3 Диалог «ВНЕСЕНИЕ СРЕДСТВ»**

<span id="page-49-0"></span>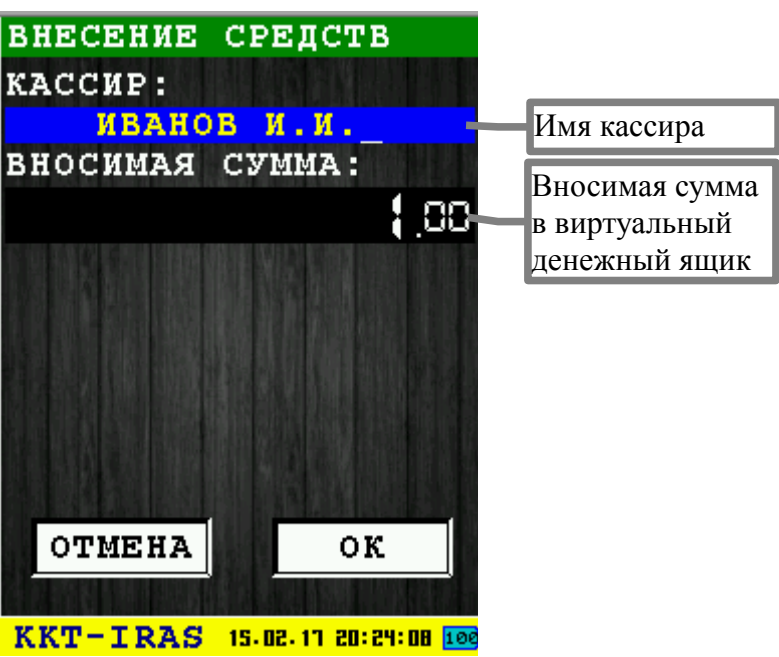

Диалог служит для внесения/подкрепления средств в виртуальный денежный ящик (используется команда 0x32).

Для выхода из диалога без проведения операции внесения средств нажмите клавишу **× 8** «ОТМЕНА» (красная) или соответствующую кнопку диалога «ОТМЕНА».

Для внесения средств нажмите клавишу  $\sim$  «ОК» (зеленая) или соответствующую кнопку диалога «ОК». При успешном внесении средств, будет выведено информационное сообщение и распечатан документ «ПОДКРЕПЛЕНИЕ».

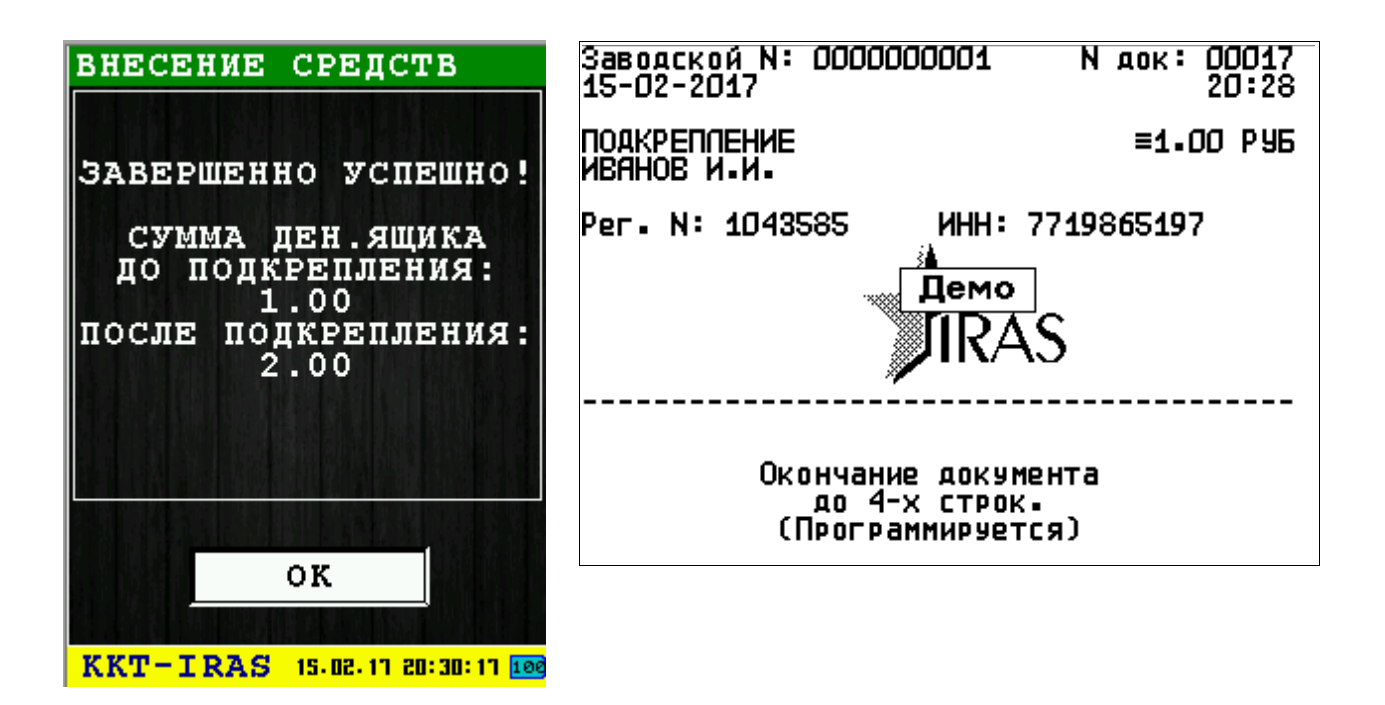

## **3.7.4 Диалог «ИНКАССАЦИЯ СРЕДСТВ»**

<span id="page-50-0"></span>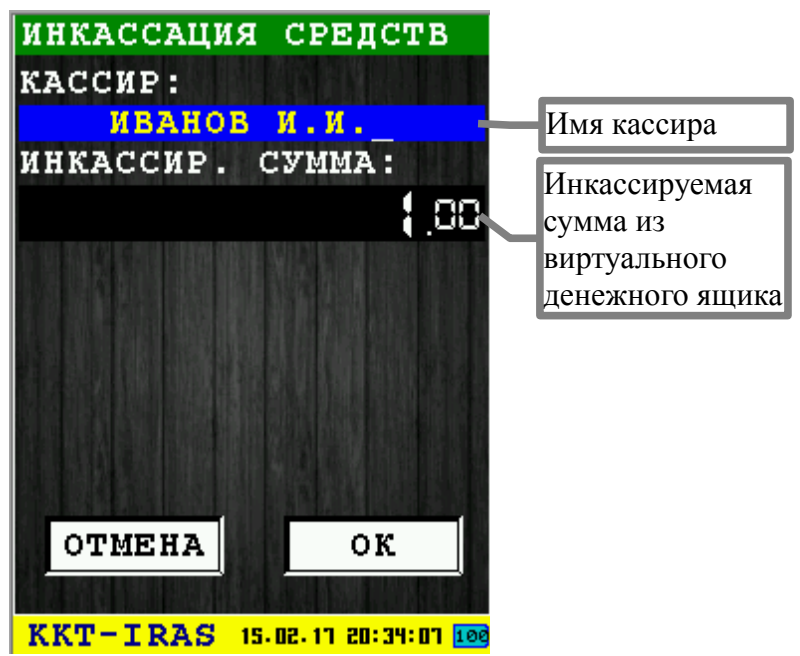

Диалог служит для инкассации/изъятия средств из виртуального денежного ящика (используется команда 0x33).

Для выхода из диалога без проведения операции инкассации средств нажмите клавишу «ОТМЕНА» (красная) или соответствующую кнопку диалога «ОТМЕНА».

Для инкассации/изъятия средств нажмите клавишу  $\sim$  «ОК» (зеленая) или соответствующую кнопку диалога «ОК». При успешном внесении средств, будет выведено информационное сообщение и распечатан документ «ИНКАССАЦИЯ».

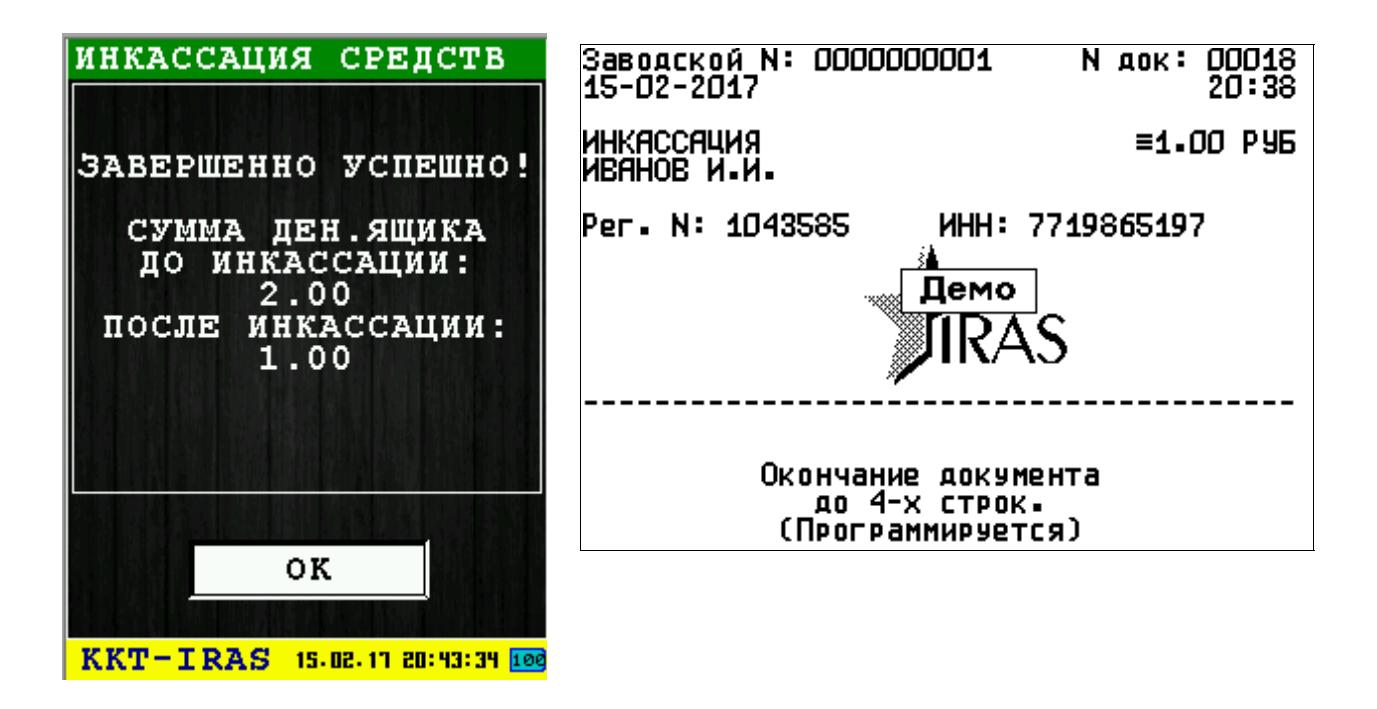

### *3.8 Подменю «СЕРВЕР ОФД»*

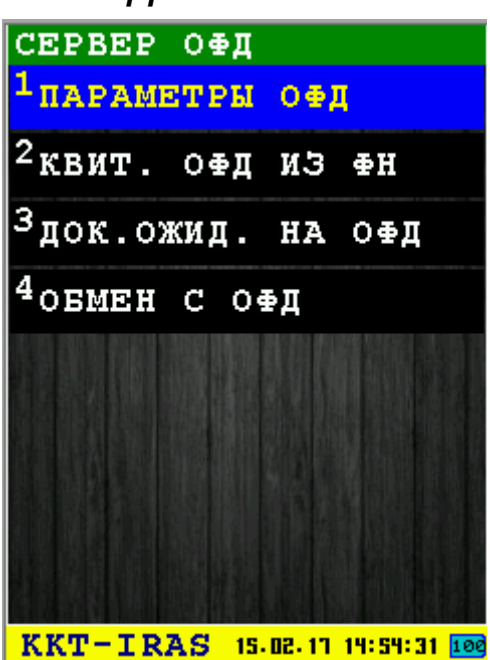

В подменю собраны функции настройки и работы с сервером ОФД (оператора фискальных данных).

В подменю «СЕРВЕР ОФД» доступны следующие пункты:

- 1. **ПАРАМЕТРЫ ОФД** настройка параметров соединения с сервером ОФД [разде[л](#page-52-0) [3.8.1\]](#page-52-0);
- 2. **КВИТ. ОФД ИЗ ФН** получение квитанции ОФД из ФН [раздел [3.8.2\]](#page-53-0);
- 3. **ДОК.ОЖИД. НА ОФД** получение количества документов ожидающих отправку на ОФД [раздел [3.8.3\]](#page-54-0);
- 4. **ОБМЕН С ОФД** соединение и обмен с сервером ОФД [раздел [3.8.3\]](#page-54-0).

Выбор пункта меню осуществляется следующими образами:

- Клавишами стрелка вверх и стрелка в вниз : выбор, пункта меню (выбранный пункт меню будет подсвечен), клавишей  $\sim$  «ОК» (зеленая);
- Касанием пальцем или стилусом области на экране, соответствующей желаемому пункту меню;
- Нажатием цифровой клавиши, соответствующей номеру желаемого пункта меню.

Возврат в главное меню осуществляется клавишей **× \*** «ОТМЕНА» (красная).

### <span id="page-52-0"></span> **3.8.1 Диалог «ПАРАМЕТРЫ ОФД»**

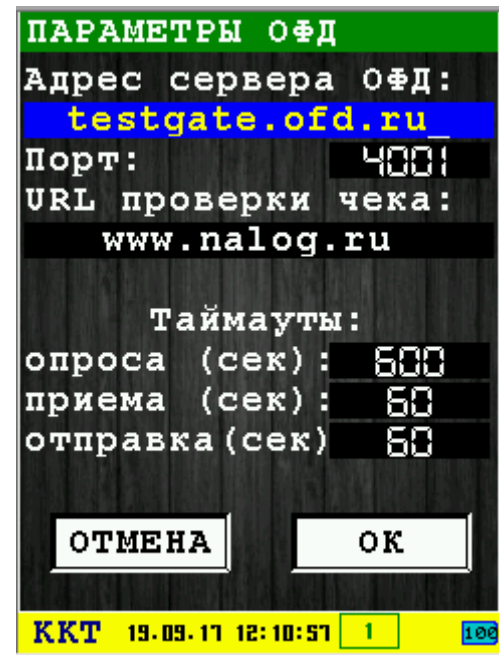

Этот диалог позволяет ввести параметры соединения с сервером ОФД:

- **Адрес сервера ОФД** имя хоста или IP адрес сервера ОФД;
- **Порт** номер порта сервера ОФД для приема фискальных данных;
- **URL проверки чека** URL адрес указывающий на страницу в интернете, где доступен сервис проверки фискальных чеков (этот адрес печатается на чеках в поле «Адрес проверки»).

Временные интервалы (таймауты) для работы с сервером ОФД:

- **опроса** период (в секундах) попыток опроса/соединения с сервером ОФД (используется основным ПО при работе с сервером ОФД);
- **приема** время (в секундах) ожидания квитанции от сервера ОФД;
- **отправки** время (в секундах) отправки фискальных данных на сервер ОФД.

**Внимание:** Параметры сохраняются в энергонезависимую память фискального регистратора (используются команды 0x66, 0x6B, 0x6D) и в последствии используются торговой программой для связи с ОФД.

Для сохранения параметров нажмите клавишу  $\sim$  «ОК» (зеленая) или соответствующую

кнопку диалога «OK».

Для выхода из диалога без сохранения параметров нажмите клавишу  $\rightarrow$  «ОТМЕНА» (красная) или соответствующую кнопку диалога «НАЗАД».

<span id="page-53-0"></span>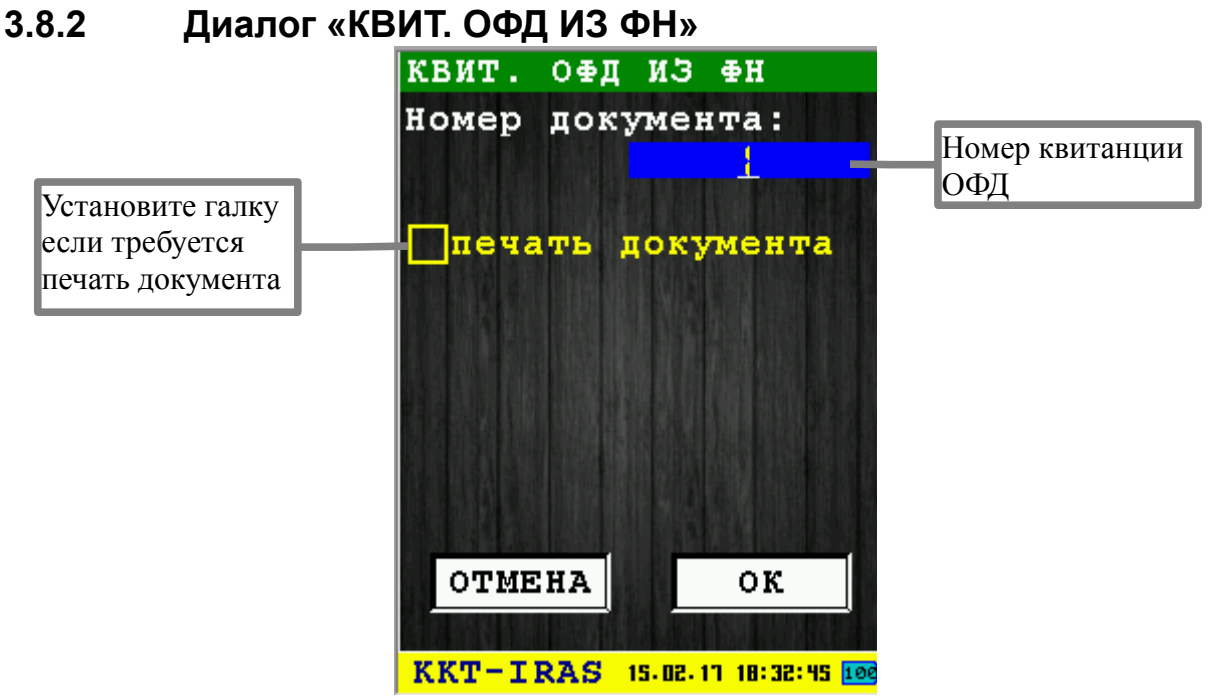

Этот диалог позволяет получить квитанцию ОФД по номеру документа (используется команда 0x3A).

Для получения квитанции нажмите клавишу «OK» (зеленая) или соответствующую кнопку диалога «OK».

Для выхода из диалога без сохранения параметров нажмите клавишу  $\blacktriangleright$  «ОТМЕНА» (красная) или соответствующую кнопку диалога «НАЗАД».

В случае успешного получения квитанции, выводит информационное сообщения с полями квитанции и если был установлен параметр «печать документ», то будет распечатан документ с параметрами квитанции.

![](_page_53_Picture_76.jpeg)

# <span id="page-54-0"></span> **3.8.3 Информационное сообщение «ДОК.ОЖИД. НА ОФД»**

![](_page_54_Picture_1.jpeg)

При выполнении запроса получения количества документов ожидающих отправку на ОФД (используется команда 0x39), выводится информационное сообщение с количеством документов ожидающих отправку.

### **3.8.4 Операция соединения и обмена данными с ОФД**

Операция обмена данными с ОФД производится если только есть документы для отправки на ОФД (смотри раздел [3.8.3\)](#page-54-0).

Операция обмена данными с ОФД состоит из следующих этапов:

- 1 Создание соединения с интернет:
	- 1.1 Выбор типа соединения раздел [3.8.4.1;](#page-56-0)
	- 1.2 Настройка параметров сетевого оборудования;
	- 1.3 Настройка сетевых параметров.
	- 1.4 Включение сетевого оборудования.
- 2 Соединение с сервером ОФД
- 3 Обмен данными с сервером ОФД
- 4 Завершение работы с ОФД
- 5 Выключение сетевого оборудования.

Если при попытке включения оборудования и соединения произошла ошибка, то будет выведено информационное сообщение об ней и произойдет прекращение операции обмена данных с ОФД.

Пример сообщения об ошибке:

![](_page_55_Picture_0.jpeg)

В случае успешного соединения, автоматически начнется обмен с сервером ОФД. При этом процесс обмена отображается в виде информационных строк (выводятся только последние несколько строк).

**Внимание:** Параметры сервера ОФД извлекаются из энергонезависимой памяти фискального регистратора (сохранить/редактировать параметры сервера ОФД можно с помощью диалога «ПАРАМЕТРЫ ОФД» смотри раздел [3.8.1\)](#page-52-0). Отправка документов на ОФД происходит непрерывно (т. е. не учитывается параметр «ТАЙМАУТ ОПРОСА»);

![](_page_55_Picture_3.jpeg)

В строке «НАЧАТА ОТПРАВКА ДОКУМЕНТА (<ЧИСЛО>)» - в параметре <число> отображается количество ожидающих отправку документов.

В случае возникновения ошибок обмена они отображаются в виде строк начинающихся со префикса «ОШИБКА: ...» и сопровождаются звуковым сигналом. При этом процесс обмена не прерывается. Прервать обмен можно нажав клавишу **\*\*** «ОТМЕНА» (красная) или кнопку диалога «ОТМЕНА».

В случае успешной отправки всех документов ожидающих отправки и получения квитанций по ним, процесс автоматически прекращается и выводится информационное сообщение об успешном завершении операции «ОБМЕН ЗАВЕРШЕН».

Если обмен был прерван, то выводится информационное сообщение «ОБМЕН ПРЕРВАН».

![](_page_56_Picture_2.jpeg)

При выходе из информационного сообщения, происходит деактивация соединения с сетью и выключение сетевого оборудования ККТ ИРАС. После чего операция завершается.

#### <span id="page-56-0"></span> *3.8.4.1 Меню «ТИП СОЕДИНЕНИЯ»*

![](_page_56_Picture_5.jpeg)

Меню позволяет выбрать тип оборудования/канал соединения с интернет:

- **GPRS/GSM моб.сеть** использовать мобильную сеть для соединения (необходимо установить SIM карту мобильного оператора) [раздел [3.8.4.2\]](#page-57-0);
- **WiFi точка доступа** использовать соединение с беспроводной WiFi точкой доступа (необходимо наличие WiFi адаптера в ККТ ИРАС: ККТ не комплектуется WiFi

адаптером штатно, а является дополнительной опцией);

• **Eth-USB адаптер** — использовать Ethernet соединение с помощью Eth-USB переходника подключенного через mini-USB OTG кабель [раздел [3.8.4.3\]](#page-59-1).

Выбор пункта меню осуществляется следующими образами:

- Клавишами стрелка вверх и стрелка в вниз : выбор, пункта меню (выбранный пункт меню будет подсвечен), клавишей «OK» (зеленая);
- Касанием пальцем или стилусом области на экране, соответствующей желаемому пункту меню;
- Нажатием цифровой клавиши, соответствующей номеру желаемого пункта меню.

Выход из меню и отмена операции осуществляется клавишей **X & «ОТМЕНА»** (красная).

#### <span id="page-57-0"></span> *3.8.4.2 Настройка GPRS/GSM соединения*

При выборе пункта «GPRS/GSM моб.сеть» в меню «ТИП СОЕДИНЕНИЯ» (смотри разде[л](#page-56-0) [3.8.4.1\)](#page-56-0) происходит переход к настройке GPRS/GSM соединения.

Если соединение использовалось ранее, то будет предложено работать с использовавшимися настройками. В этом случае надо нажать клавишу  $\lll$  «ОК» (зеленая) или кнопку «ОК» и диалоги настройки параметров будут пропущены. Пример сообщения с предложением использовать сохраненные настройки:

![](_page_57_Picture_132.jpeg)

В случае необходимости заново настроить параметры соединения GPRS/GSM надо отказаться нажав клавишу  $\rightarrow \infty$  «ОТМЕНА» (красная) или кнопку «ОТМЕНА». В этом случае будет переход к диалогам настройки параметров GPRS/GSM.

Диалоги настройки соединения GPRS/GSM состоят из двух диалогов:

- Меню «ОПЕРАТОР МОБ.СВЯЗИ» для выбора оператора предоставляющего услуги мобильной связи [раздел [3.8.4.2.1\]](#page-58-0);
- Диалог «ПАРАМЕТРЫ GPRS» для установки параметров [раздел [3.8.4.2.2\]](#page-59-0).

После настройки параметров будет произведена попытка соединения с сетью. В случае

отмены произойдет прекращение операции обмена данных с ОФД.

Если при попытке включения оборудования и соединения произошла ошибка, то будет выведено информационное сообщение об ней и произойдет прекращение операции обмена данных с ОФД.

<span id="page-58-0"></span>![](_page_58_Figure_2.jpeg)

#### **3.8.4.2.1 Меню «ОПЕРАТОР МОБ.СВЯЗИ»**

С помощью меню выберите желаемого оператора мобильной связи. В случае если у Вас используется оператор связи не из предложенного списка, то выберите пункт «ПРОЧЕЕ».

В случае выбора оператора связи из списка операторов, настройки GPRS соединения в диалоге «ПАРАМЕТРЫ GPRS» (смотри раздел [3.8.4.2.2\)](#page-59-0) будут установлены в значения специфичные для этого оператора мобильной связи.

Таблица настроек по операторам связи:

![](_page_58_Picture_129.jpeg)

Выбор пункта меню осуществляется следующими образами:

- Клавишами стрелка вверх и стрелка в вниз : выбор, пункта меню (выбранный пункт меню будет подсвечен), клавишей «OK» (зеленая);
- Касанием пальцем или стилусом области на экране, соответствующей желаемому пункту меню;
- Нажатием цифровой клавиши, соответствующей номеру желаемого пункта меню.

Выход из меню и отмена операции осуществляется клавишей **\*\*** «ОТМЕНА» (красная).

#### **3.8.4.2.2 Диалог «ПАРАМЕТРЫ GPRS»**

<span id="page-59-0"></span>![](_page_59_Picture_135.jpeg)

Этот диалог позволяет ввести параметры GSM/GPRS модуля ККТ ИРАС.

Доступны для ввода следующие параметры:

- **НОМЕР СЛОТА** номер слота, куда установлена SIM (рекомендуется значение устанавливать в 0, так как многосимочные ККТ на момент выпуска документации не поставляются);
- **ПИН** ПИН SIM карты (если не используется, то пустое значение);
- **ТОЧКА ДОСТУПА AP** точка доступа в интернет (узнавайте у оператора мобильной связи);
- **ЛОГИН** логин к точке доступа (узнавайте у оператора мобильной связи);
- **ПАРОЛЬ** пароль к точке доступа (узнавайте у оператора мобильной связи).

Для активации соединения GPRS/GSM нажмите клавишу  $\sim$  «ОК» (зеленая) или кнопку «ДАЛЕЕ».

Выход из диалога и отмена операции осуществляется клавишей <u>× 8 «ОТМЕНА»</u> (красная).

#### <span id="page-59-1"></span> *3.8.4.3 Настройка Ethernet соединения (через Eth-USB адаптер)*

**Внимание:** Eth-USB адаптер необходимо подключить перед включением аппарата, при старте операционная система ККТ ИРАС автоматически обнаружит присоединенное устройство.

**Внимание:** Для подключения адаптера использовать только mini-USB кабель соответствующий спецификации OTG (иначе на Eth-USB адаптер не будет подаваться питание и он не будет определяться операционной системой ККТ ИРАС).

Операционная система ККТ ИРАС поддерживает Eth-USB адаптеры на базе микросхем ASIX AX8877x. Перечень протестированных моделей адаптеров:

- **Trendnet** TU2-ET100 (HW: V4.0R);
- **D-Link** DUB-E100 (PN: RUBE100BD1A..D1G).

Подключение Ethernet соединения через Eth-USB адаптер:

![](_page_60_Picture_1.jpeg)

При выборе пункта «Eth-USB адаптер» в меню «ТИП СОЕДИНЕНИЯ» (смотри разде[л](#page-56-0) [3.8.4.1\)](#page-56-0) происходит переход к диалогу настройки «ПАРАМЕТРЫ ETHERNET».

![](_page_60_Picture_3.jpeg)

Этот диалог позволяет ввести параметры Ethernуе соединения:

• **ИСПОЛЬЗОВАТЬ DHCP** – если параметр установлен, то использовать процедуру DHCP для получения настроек и локального адреса для адаптера Ethernet ККТ ИРАС (в этом случае статические настройки не используются).

Настройки статического адреса используются только в том случае, если параметр «ИСПОЛЬЗОВАТЬ DHCP» не установлен:

- **IP** локальный IP адрес компьютера;
- **MSK** маска сети для определения локальных адресов;
- **GW** адрес шлюза в локальной сети для обращения к нелокальным адресам;
- **DNS** domen name server адрес (адрес сервера разрешения интернет имен).

**Внимание:** Для перехода на следующую тетраду при вводе адреса можно использовать клавишу (синяя).

Для активации соединения нажмите клавишу **«** • «ОК» (зеленая) или кнопку «ДАЛЕЕ». Выход из диалога и отмена операции осуществляется клавишей **X \*** «ОТМЕНА» (красная).

## *3.9 Подменю «ЭЛЕКТР. ЖУРНАЛ»*

![](_page_61_Picture_150.jpeg)

В подменю собраны функции работы с электронным журналом.

**Внимание:** В фискальном регистраторе реализованы функции электронного журнала, которая является аналогом бумажной контрольной ленты. Расширенная память контроллера управления (РПКУ) фиксирует всю информацию, которая была напечатана на чековой ленте для дальнейшей обработки.

В подменю «ЭЛЕКТР. ЖУРНАЛ» доступны следующие пункты:

- 1. **ОТЧЕТ СМЕНЫ** отчет по номеру смены [раздел [3.9.1\]](#page-62-0);
- 2. **ДОКУМ.ПО НОМЕРУ** копия документа по номеру [раздел [3.9.2\]](#page-63-0);
- 3. **ОТЧЕТ ПО НОМЕРАМ** отчет по номерам документов [раздел [3.9.3\]](#page-64-0);
- 4. **ОТЧЕТ ПО ВРЕМЕНИ** отчет по времени документов [раздел [3.9.4\]](#page-65-1);
- 5. **ПАРАМЕТРЫ ЖУРНАЛА** информация о параметрах журнала[раздел [3.9.5\]](#page-65-0);
- 6. **СТИРАНИЕ ЖУРНАЛА** стирание электронного журнала [раздел [3.9.6\]](#page-66-0).

Выбор пункта меню осуществляется следующими образами:

- Клавишами стрелка вверх и стрелка в вниз : выбор, пункта меню (выбранный пункт меню будет подсвечен), клавишей  $\overline{\mathscr{A}}$  «ОК» (зеленая);
- Касанием пальцем или стилусом области на экране, соответствующей желаемому пункту меню;

• Нажатием цифровой клавиши, соответствующей номеру желаемого пункта меню.

Возврат в главное меню осуществляется клавишей **\*\*** «ОТМЕНА» (красная).

## <span id="page-62-0"></span> **3.9.1 Диалог «ОТЧЕТ СМЕНЫ»**

![](_page_62_Picture_3.jpeg)

Диалог позволяет распечатать отчет по номеру смены из электронного журнала (используется команда 0x84). Если номер смены установлен в значение 0, то распечатывается отчет по текущей смене.

Для печати отчета нажмите клавишу **«** • «ОК» (зеленая) или соответствующую кнопку диалога «ОК».

Для выхода из диалога без печати нажмите клавишу **\*\*** «ОТМЕНА» (красная) или соответствующую кнопку диалога «ОТМЕНА».

### <span id="page-63-0"></span> **3.9.2 Диалог «ДОКУМ. ПО НОМЕРУ»**

![](_page_63_Picture_1.jpeg)

Диалог позволяет распечатать копию документа по номеру из электронного журнала (используется команда 0x7F).

**Внимание:** Так как электронный журнал может содержать число документов, превышающее модуль нумерации документов (50000), параметр "СЧЕТЧИК ПЕРЕПОЛН." указывает, сколько переполнений требуется пропустить перед началом поиска. Значение 0, указывает что счетчик переполнений не учитывается.

Для печати копии документа нажмите клавишу  $\sim$  «ОК» (зеленая) или соответствующую кнопку диалога «ОК».

Для выхода из диалога без печати нажмите клавишу <u>× \* «ОТМЕНА»</u> (красная) или соответствующую кнопку диалога «ОТМЕНА».

## <span id="page-64-0"></span> **3.9.3 Диалог «ОТЧЕТ ПО НОМЕРАМ»**

![](_page_64_Picture_1.jpeg)

Диалог позволяет распечатать отчет по номерам документов из электронного журнала (используется команда 0x7Е).

**Внимание:** Так как электронный журнал может содержать число документов, превышающее модуль нумерации документов (50000), параметр "СЧЕТЧИК ПЕРЕПОЛН." указывает, сколько переполнений требуется пропустить перед началом поиска. Значение 0, указывает что счетчик переполнений не учитывается.

Для печати отчета нажмите клавишу  $\sim$  «ОК» (зеленая) или соответствующую кнопку диалога «ОК».

Для выхода из диалога без печати нажмите клавишу **\*\*** «ОТМЕНА» (красная) или соответствующую кнопку диалога «ОТМЕНА».

## <span id="page-65-1"></span> **3.9.4 Диалог «ОТЧЕТ ПО ВРЕМЕНИ»**

![](_page_65_Picture_43.jpeg)

Диалог позволяет распечатать отчет по времени документов из электронного журнала (используется команда 0x7D).

Для печати отчета нажмите клавишу «OK» (зеленая) или соответствующую кнопку диалога «ОК».

Для выхода из диалога без печати нажмите клавишу **\*** \* «ОТМЕНА» (красная) или соответствующую кнопку диалога «ОТМЕНА».

## <span id="page-65-0"></span> **3.9.5 Информационное сообщение «ПАРАМЕТРЫ ЖУРНАЛА»**

При выполнении запроса параметров РПКУ (используется команда 0x49), выводится информационное сообщение с параметрами журнала.

![](_page_66_Picture_0.jpeg)

Для выхода из информационного сообщения нажмите:

- клавишу  $\sim$  «ОК» (зеленая) или соответствующую кнопку диалога «ОК»;
- <span id="page-66-0"></span>• клавишу **× \*** «ОТМЕНА» (красная) или соответствующую кнопку диалога

### **3.9.6 Диалог «СТИРАНИЕ ЖУРНАЛА»**

Диалог позволяет произвести очистку электронного журнала РПКУ (используется команда 0x85).

![](_page_66_Picture_6.jpeg)

Для очистки электронного журнала нажмите клавишу «OK» (зеленая) или соответствующую кнопку диалога «ОК».

Для выхода из диалога без печати нажмите клавишу <u>× %</u> «ОТМЕНА» (красная) или соответствующую кнопку диалога «ОТМЕНА».

![](_page_67_Picture_1.jpeg)

# **4 Приложения**

### *4.1 Использование виртуальной клавиатуры*

Виртуальная клавиатура служит для ввода произвольных текстовых строк и позволяет удобно вводить различные символы и буквы.

Виртуальная клавиатура отображается в нижней части диалога и является полупрозрачным элементом.

Вид диалога с виртуальной клавиатурой:

![](_page_68_Picture_121.jpeg)

Виртуальная клавиатура автоматически появляется при переходе на элемент ввода произвольной строки диалога. Также виртуальную клавиатура можно вызвать путем касания элемента ввода на сенсорном экране.

**Внимание:** Для высокой точности ввода рекомендуется использовать стилус при работе с виртуальной клавиатурой.

Вид клавиатуры:

![](_page_68_Figure_9.jpeg)

В пассивном состоянии клавиши виртуальной клавиатуры белого цвета на черном фоне, в активном желтого цвета на синем фоне.

Назначение клавиш управляющих клавиатуры:

- **Caps** ввод букв в верхнем регистре (в активном состоянии: желтого цвета на синем фоне);
- **Shift** переключение на режим ввода символов (в активном состоянии: желтого цвета на синем фоне);
- **Пробел** для ввода пробелов;
- **Enter** для перехода на следующую строку в мультистрочных элементах ввода (в однострочных элементах ввода не используется);
- **Смена языка** клавиша смены текущего языка ввода, на клавише отображается имя текущего языка (поддерживаются: «LAT» — латиница, «РУС» - русский);
- $\boxed{\text{X}}$  убирает/прячет виртуальную клавиатуру.

Раскладка клавиатуры при режиме «LAT» (латиница) верхний регистр:

| 1                       | ╯<br>10 | ß | 4                | 15             | 6<br>Ш<br>III      | Z      | 18.               | 9       | ø |   |    |
|-------------------------|---------|---|------------------|----------------|--------------------|--------|-------------------|---------|---|---|----|
| $\mathbb{R}$            | M<br>Ш  | E | <b>Edir</b><br>Ш | $\top$         | ∨                  | Ø<br>Ш | $\mathbf{I}$<br>Ш | $\circ$ | P | ∢ |    |
| $\mathsf{A}$            | s       | D | F                | G.<br>Ш        | $H \parallel$<br>L | IJ     | К                 |         | Н | Ш | a. |
| $\overline{\textbf{r}}$ | Ñ       | X | ö,               | $\blacksquare$ | 6                  | N.     | M                 |         |   |   |    |
| 卧                       |         |   |                  |                |                    |        |                   |         |   |   |    |

Раскладка клавиатуры при режиме «РУС» (русский) нижний регистр:

![](_page_70_Picture_63.jpeg)

Раскладка клавиатуры при режиме ввода символов:

![](_page_70_Picture_64.jpeg)

#### *4.2 Алгоритм формирования регистрационного номера ККТ*

Алгоритм:

1. Регистрационный номер состоит из 16 цифровых символов: AAAAAAAAAABBBBBB где: AAAAAAAAAA – 10цифр (от 0 до 9) это порядковый номер ККТ;

BBBBBB – 6 цифр (от 0 до 9) это проверочное число для контроля регистрационного номера.

- 2. Проверочное число получается путем расчета по алгоритму CRC16-CCITT над строкой сводного номера и преобразуется в десятичный вид, добиваясь до 6 знаков лидирующими нулями.
- 3. Сводный номер состоит из 42 символов (все номера добиваются требуемого размера лидирующими нулями):
- [10 символов] порядковый номер ККТ (т. е. AAAAAAAAAA из пункта 1);
- [12 символов] номер ИНН пользователя ККТ;
- [20 символов] заводской номер ККТ.

Пример расчета:

- Исходные данные:
	- порядковый номер зарегистрированного ККТ: 0000000001
	- ИНН пользователя ККТ: 770123456789
	- заводской номер ККТ: 00000000000123456789
- Вычисления:
	- 1. CRC16-CCITT(00000000177012345678900000000000123456789) = 492D (hex)
	- 2.  $492D$  (hex) = 18733 (dec)
	- 3. проверочное число: 018733
- Регистрационный номер: 0000000001018733